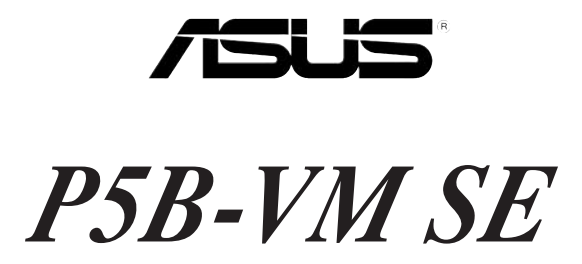

# Quick Start Guide

**Français Deutsch Italiano Español** Русский **Português Polski** Česky **Magyar** Български **Română Srpski** 

First Edition V1 Published January 2007 Copyright © 2007 ASUSTeK COMPUTER INC. All Rights Reserved. 15G063761000

### **1. Layout de la carte mère**

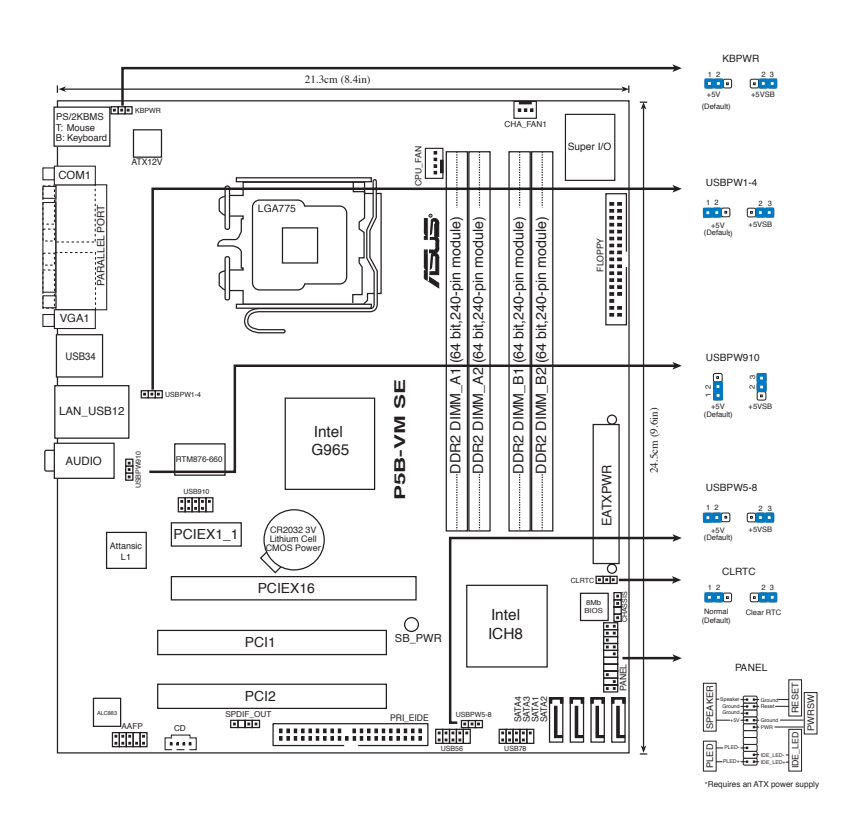

### **2. Installer le CPU**

Suivez les étapes suivantes pour installer un processeur Intel® dans un socket au format 775.

1. Pressez le levier avec votre pouce (A) et déplacez-le vers la gauche (B) jusqu'à ce qu'il soit libéré de son onglet de rétention.

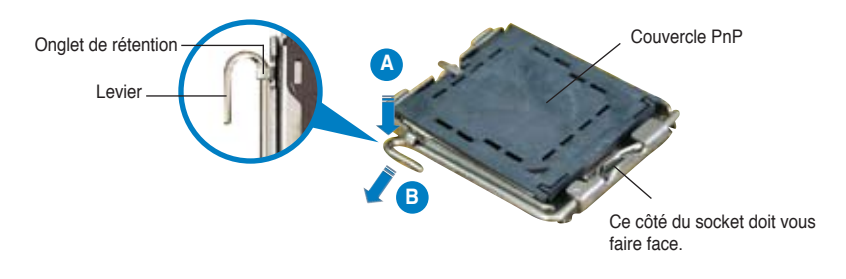

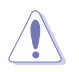

- Pour éviter d'endommager les broches du socket, ne retirez pas le couvercle PnP que lors de l'installation d'un CPU.
- Veuillez garder le couvercle en cas de retour du produit.
- La garantie de ce produit ne couvre pas les dommages causés aux broches du socket.
- 2. Soulevez le levier dans un angle de 135º.
- 3. Soulevez la plaque avec votre pouce et votre index à un angle de 100º, puis enlevez le couvercle PnP de la plaque.
- 4. Placez le CPU sur le socket, en vous assurant que la marque en forme de triangle doré est placée en bas à gauche du socket. Les ergots d'alignement sur le socket doivent correspondre aux encoches du CPU.
- 5. Refermez la plaque, puis pressez le levier jusqu'à ce qu'il se loge dans le loquet de rétention.

### **3. Mémoire Système**

Vous pouvez installer des DIMM DDR2 GB unbuffered non-ECC de 256 MO, 512 Mo, 1 Go, et 2 Go dans les sockets.

- Vous pouvez installer des modules mémoire de tailles variables dans les canaux mémoire A et B. Le système mappe automatiquement la mémoire totale du canal de la plus petite taille pour une configuration double canal. Tout excès de mémoire du canal de plus grande taille est alors mappé pour un fonctionnement en canal unique.
	- Installez toujours des DIMMs avec une latence CAS identique. Pour obtenir une compatibilité optimale, il vous est recommandé de vous équiper des modules de mémoire auprès du même vendeur.
	- Lors de l'installation de quatre modules mémoire d'1 ou 2 Go, le système peut détecter moins de 3 Go de modules mémoire en raison de l'allocation d'espace pour d'autres fonctions critiques du système. Cette limitation ne concerne que les systèmes utilisant Windows XP 32-bits puisque cette OS ne supporte pas le mode PAE (Physical Address Extension).
	- Il est recommandé d'installer moins de 3Go de mémoire système lors de l'utilisation d'un système d'exploitation Windows XP 32 bits.
	- Cette carte mère ne supporte pas les modules de mémoire faits de puces de 128 Mo ou double face x16.

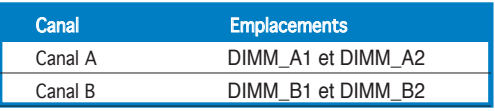

### **4. Informations du BIOS**

La ROM Flash sur la carte mère contient un BIOS. Vous pouvez mettre à jour les informations du BIOS ou configurer ses paramètres en utilisant l'utilitaire de Setup du BIOS. Les écrans BIOS comprennent les clés de navigation et une courte aide en ligne pour vous guider. Si vous rencontrez des problèmes liés au système ou si le système devient instable une fois que vous aurez modifié les paramètres, chargez les Paramètres de Réglage Par Défaut. Référez-vous au Chapitre 2 du guide utilisateur pour obtenir plus d'informations détaillées relatives au BIOS. Rendez visite au site web d'ASUS (www.asus.com) pour obtenir les mises à jour.

#### Pour accéder au Setup lors du démarrage:

Pressez <Suppr> lors du Test Automatique de Démarrage (POST : Power-On Self Test ). Si vous ne pressez pas la touche <Suppr>, le POST continuera son programme de test.

### **Pour accéder au Setup après le POST:**<br>Conception de la système en pressa

- Redémarrez le système en pressant <Ctrl> + <Alt> + <Suppr>, puis pressez <Suppr> lors du POST, ou
- Pressez le bouton de réinitialisation situé sur le châssis puis pressez <Suppr> lors du POST, ou
- Eteignez et rallumez le système puis pressez <Suppr> lors du POST.

#### Pour mettre à jour le BIOS avec AFUDOS:

Bootez le système à l'aide d'une disquette qui contient le dernier fichier BIOS. A l'ouverture de la session DOS, saisissez afudos /i<filename.rom> puis pressez Entrée. Rebootez le système lorsque la mise à jour sera terminée.

#### Pour mettre à jour le BIOS avec ASUS EZ Flash 2:

Bootez le système puis pressez <Alt> + <F2> lors du POST pour lancer EZ Flash 2. Insérez la disquette qui contient le dernier fichier BIOS. EZ Flash 2 effectuera le processus de mise à jour du BIOS et rebootera automatiquement le système une fois qu'il aura terminé.

#### Pour restaurer le BIOS avec CrashFree BIOS 3:

Démarrez le système. Si le BIOS est corrompu, l'utilitaire de restauration automatique du BIOS de CrashFree BIOS 3 vérifie la présence d'une disquette, du CD de support, ou d'un disque flash USB à partir duquel restaurer le BIOS. Insérez le CD de support de la carte mère, une disquette, ou connectez un disque flash USB contenant le BIOS d'origine ou la dernière version en date. Redémarrez le système une fois le BIOS restauré.

### **5. Informations sur le CD technique**

Cette carte mère supporte les systèmes d'exploitation Windows® 2000/ XP/64-bit XP. Installez toujours la dernière version d'OS et les mises à jour correspondantes de manière à maximiser les caractéristiques de votre hardware.

Le CD technique livré avec la carte mère contient des logiciels et de nombreux pilotes et utilitaires qui améliorent les fonctions de la carte mère. Pour utiliser le CD technique, insérez-le simplement dans votre lecteur CD-ROM. si Autorun est activé dans votre ordinateur, le CD affiche automatiquement l'écran de bienvenue et les menus d'installation. Si l'écran de bienvenue n'apparaît pas automatiquement, localisez le fichier ASSETUP.EXE dans le dossier BIN du CD technique et double-cliquez dessus.

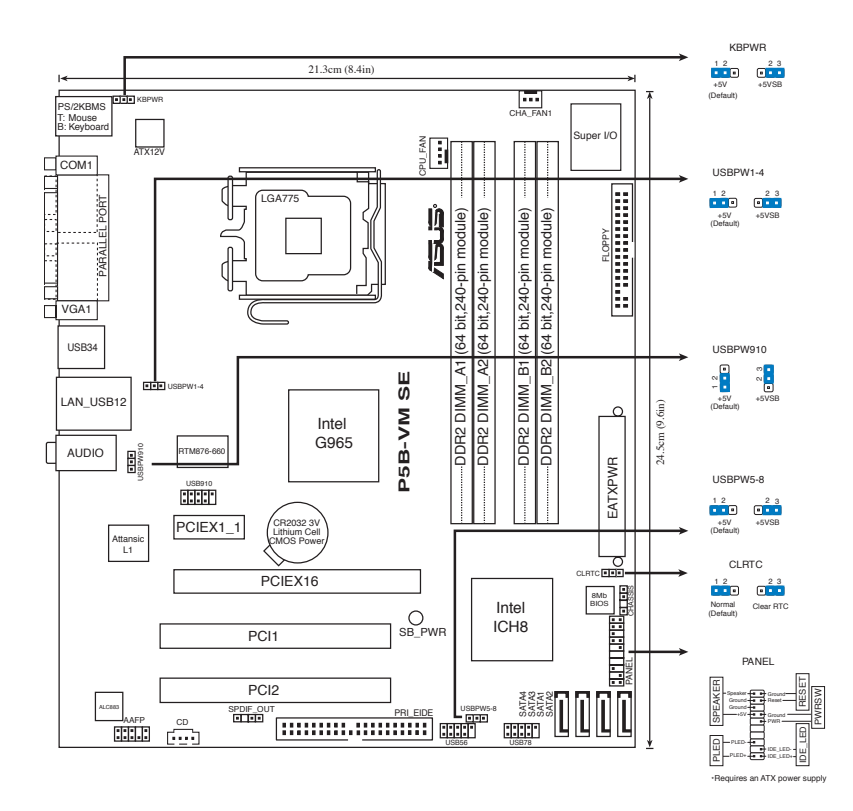

### **2. Installieren der CPU**

Gehen Sie folgendermaßen vor, um einen Intel® Prozessor im 775-Land-Paket zu installieren.

1. Drücken Sie den Arretierhebel mit Ihrem Daumen (A) und schieben Sie ihn nach links (B), bis er vom Halteriegel losgelassen wird.

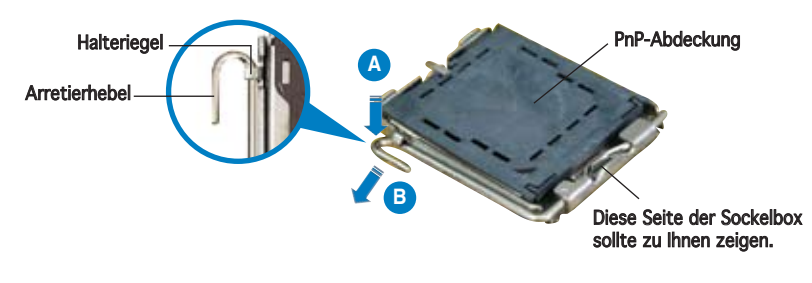

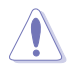

- Um Schäden an den Sockelpolen zu vermeiden, entfernen Sie bitte die PnP-Abdeckung nicht vor dem Beginn der CPU-Installation.
- Bitte bewahren Sie die Abdeckung für den Fall einer Rückgabe des Produktes auf.
- Die Produktgarantie deckt keine Beschädigung der Sockelpole ab.
- 2. Heben Sie den Arretierhebel bis zu einem Winkel von 135º hoch.
- 3. Heben Sie die Deckplatte mit Daumen und Zeigefinger bis zu einem Winkel von 100º hoch, und drücken Sie die PnP-Abdeckung von der Deckplattenaussparung, um sie zu entfernen.
- 4. Legen Sie die CPU auf den Sockel. Richten Sie dabei das goldene Dreieck auf die linke untere Kante des Sockels aus. Die Sockelausrichtungsnase muss in die CPU-Kerbe einpassen.
- 5. Schließen Sie die Deckplatte und drücken Sie dann den Arretierhebel, bis er in den Halteriegel einrastet.

### **3. Arbeitsspeicher**

Sie können 256 MB, 512 MB, 1 GB, und 2 GB ungepufferte nicht-ECC DDR2 DIMMs in den DIMM-Sockeln installieren.

- Sie können in Kanal A und Kanal B verschiedene Speichergrößen installieren. Das System bildet die gesamte Größe des kleineren Kanals für die Dual-Channel-Konfiguration ab. Überschüssiger Speicher des größeren Kanals wird dann für die Single-Channel-Verwendung abgebildet.
	- Installieren Sie immer DIMMs mit gleicher CAS-Latenzzeit. Für optimale Kompatibilität wird empfohlen, nur Speichermodule eines Herstellers zu verwenden.
	- Wenn Sie vier Speichermodule mit 1 oder 2 GB installieren, erkennt das System weniger als 3 GB Speicher an, da der Adressraum für andere wichtige Funktionen reserviert wird. Dies ist eine Einschränkung von Windows® XP 32-Bit, welches Physical Address Extension (PAE) nicht unterstützt.
	- Es wird empfohlen, unter dem Windows XP 32-Bit-Betriebssystem nicht mehr als insgesamt 3GB Systemspeicher zu installieren.
	- Dieses Motherboard unterstützt keine Module, die auf 128Mb Chips basieren, bzw. keine doppelseitigen x16 Module.

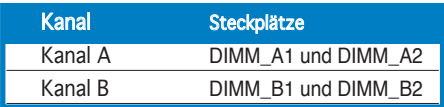

Das BIOS befindet sich in der Flash ROM auf dem Motherboard. Über das BIOS-Setupprogramm können Sie die BIOS-Informationen aktualisieren oder die Parameter konfigurieren. Die BIOS-Anzeigen enthalten Navigations-anleitungen und eine kurze Online-Hilfe, um Ihnen die Verwendung zu erleichtern. Falls in Ihrem System Probleme auftauchen, oder das System nach dem Verändern einiger Einstellungen instabil wird, sollten Sie die Standardeinstellungen zurückholen. Weitere Neuigkeiten finden Sie auf der ASUS-Webseite (www. asus.com).

#### So öffnen Sie das BIOS-Setup beim Systemstart:

Drücken Sie <Entf> während des Power-On Self-Test (POST). Wenn Sie nicht <Entf> drücken, fährt der POST mit seiner Routine fort.

#### So öffnen Sie das Setup nach dem POST:

- Starten Sie das System neu, indem Sie <Strg> + <Alt> + <Entf> drücken, und drücken Sie dann <Entf> während des POST, oder
- Drücken Sie den Reset-Schalter am Computergehäuse, und drücken Sie dann <Entf> während des POST, oder
- Schalten Sie das System aus und wieder an, und drücken Sie dann <Entf> während des POST

#### So aktualisieren Sie das BIOS with AFUDOS:

Starten Sie das System von einer Diskette, die die neueste BIOS-Datei enthält. Geben Sie bei der DOS-Eingabeaufforderung **afudos /i<dateiname.rom>** ein und drücken Sie dann die <Eingabetaste>. Starten Sie das System neu, wenn die Aktualisierung beendet ist.

#### Aktualisieren des BIOS mit ASUS EZ Flash 2:

Booten Sie das System neu und drücken <Alt> + <F2> während des POST, um EZ Flash 2 zu starten. Legen Sie die Diskette, die die neueste BIOS-Datei enthält, ein. EZ Flash 2 führt den BIOS-Aktualisierungsprozess aus und startet das System automatisch nach dem Vervollständigen des Prozesses neu.

#### So stellen Sie das BIOS mit CrashFree BIOS 3 wieder her:

Booten Sie das System. Wenn das BIOS beschädigt ist sucht die CrashFree BIOS 3-Wiederherstellungsfunktion zuerst nach einer Diskette, Support-CD, oder einem USB-Flash-Laufwerk um das BIOS wiederherzustellen. Legen Sie die Motherboard-Support-CD, eine Diskette ein oder stecken Sie ein USB-Laufwerk mit der originalen oder der neuesten BIOS-Datei an das System an. Starten Sie das System nach der Wiederherstellung des BIOS neu.

### **5. Software Support CD-Informationen**

Das Motherboard unterstützt Windows® 2000/XP/64-bit XP Betriebssysteme (OS). Installieren Sie bitte immer die neueste OS-Version und die entsprechenden Updates, um die Funktionen Ihrer Hardware zu maximieren.

Die dem Motherboard beigefügte Support-CD enthält die Treiber, Anwendungssoftware und Dienstprogramme, die Ihnen zur Benutzung aller Funktionen dieses Motherboards helfen. Um die Support-CD zu verwenden, legen Sie sie in Ihr CD-ROM-Laufwerk ein. Falls auf Ihrem Computer Autorun aktiviert ist, zeigt die CD automatisch eine Willkommensnachricht und die Installationsmenüs an. Wenn der Willkommensbildschirm nicht automatisch erscheint, suchen Sie die Datei ASSETUP.EXE im BIN-Ordner der Support-CD und doppelklicken Sie auf die Datei, um die Menüs anzuzeigen.

ASUS P5B-VM SE

### **1. Diagramma disposizione scheda madre**

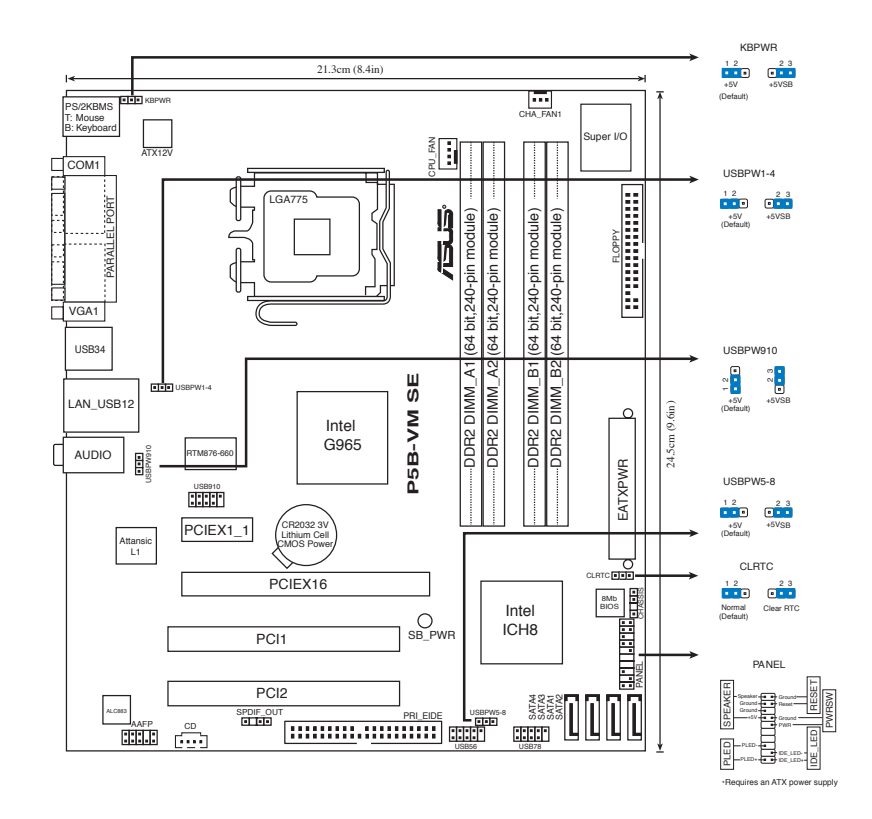

### **2. Installazione della CPU**

Attenersi alle seguenti fasi per installare un processore Intel® nel pacchetto 775.

1. Premere la levetta di carico con il pollice (A), poi spostarla e sinistra (B) finché è liberata dalla linguetta di trattenimento.

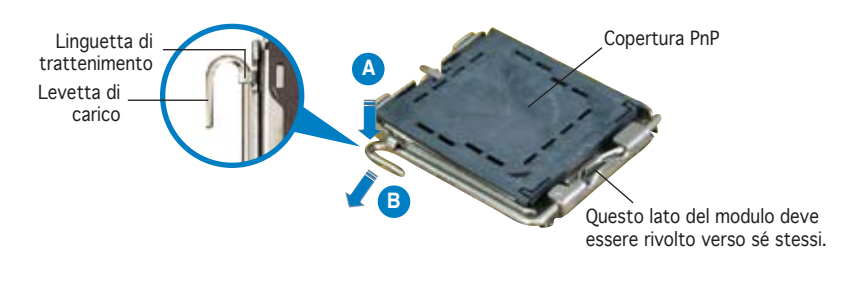

**Italiano**

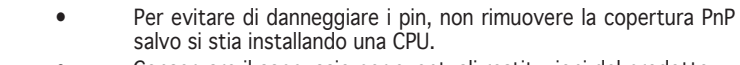

- Conservare il cappuccio per eventuali restituzioni del prodotto.
	- La garanzia del prodotto non copre i danni ai pin della presa.
- 2. Sollevare la levetta di carico nella direzione indicata dalla freccia ad un anglo di 135°.
- 3. Sollevare la placca di carico con il pollice e l'indice ad un angolo di 100º (A), poi spingere la copertura PnP dalla placca di carico per rimuoverla (B).
- 4. Collocare la CPU sopra la presa, assicurandosi che il triangolo dorato si trovi nell'angolo in basso a sinistra della presa. Il tasto di allineamento della presa deve adattarsi alla dentellatura della CPU.
- 5. Chiudere la placca di carico (A), poi spingere la leva di carico (B) finché scatta nella linguetta di trattenimento.

### **3. Memoria di sistema**

Nelle prese per DIMM, si possono installare moduli di memoria DIMM DDR non-ECC, senza buffer, da 256 MB, 512 MB, 1 GB, e da 2 GB.

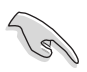

- Nel canale A e nel canale B, e' possibile installare una memoria di dimensioni variabili. Per la configurazione a doppio canale, il sistema esegue una mappatura delle dimensioni complessive del canale di dimensioni inferiori. La memoria in eccesso presente nel canale di maggiori dimensioni è quindi mappata per operazioni su un solo canale.
- Utilizzare e installare sempre moduli DIMM con la stessa latenza CAS. Per poter garantire la perfetta compatibilità dei moduli, si raccomanda di utilizzare moduli di memoria acquistati presso lo stesso venditore.
- Se intendete installare un sistema operativo Windows® XP 32-bit, potrete accedere soltanto ad una memoria RAM da max. 3GB.Almeno 1GB di memoria sarà riservato per la gestione del dispositivo. Si tratta di una limitazione di Windows® XP 32-bit, che è in grado di gestire soltanto 4 GB di memoria (232 ) e non supporta la modalità PAE (Physical Address Extension). Per questo motivo, è consigliabile installare soltanto un massimo di 4GB di memoria. L' installazione di memoria aggiuntiva non migliora le prestazioni e neppure la capacità del sistema.
- Si raccomanda di installare meno di 3GB di memeoria totale di sistema quando si usano sistemi operativi Windows XP 32-bit.
- Questa scheda madre non supporta moduli di memoria composti da moduli di capacità 128 Mb oppure moduli a doppia faccia x16.

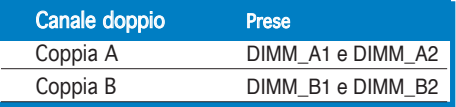

### **4. Informazioni sul BIOS**

La Flash ROM sulla scheda madre contiene il BIOS. È possibile aggiornare le informazioni del BIOS, o configurare i parametri utilizzando l'utilità di configurazione BIOS Setup. La schermata BIOS include tasti di navigazione ed una concisa guida in linea. Se si riscontrano problemi con il sistema, oppure se questo diventa instabile dopo avere modificato le impostazioni, caricare le impostazioni predefinite di configurazione Setup Defaults. Fare riferimento al Capitolo 2 della Guida utente per informazioni dettagliate sul BIOS. Visitare la pagina Web ASUS (www.asus.com) per gli aggiornamenti.

#### Per accedere al Setup all'avvio:

Premere il tasto <Delete> durante il POST (Power On Self Test). Se non si preme il tasto <Delete>, il POST continua le sue routine di diagnostica.

#### Per accedere al Setup dopo il POST:

- Riavviare il sistema premendo i tasti <Ctrl> + <Alt> + <Delete>, poi premere il tasto <Delete> durante il POST, oppure
- Premere il tasto di ripristino sul telaio, poi premere il tasto <Delete> durante il POST, oppure
- Spegnere e riaccendere il sistema e poi premere il tasto <Delete> durante il POST

#### Per aggiornare il BIOS con AFUDOS:

Avviare il sistema da un dischetto floppy che contenga il file BIOS più aggiornato. Al prompt di DOS, scrivere: afudos /i<filename.rom> poi premere il tasto Enter / Invio. Riavviare il sistema quando l'aggiornamento è completato.

#### Per aggiornare il BIOS con ASUS EZ Flash 2:

Avviare il sistema e premere <Alt> + <F2> durante il POST per avviare EZ Flash 2. Inserire un dischetto floppy che contenga il file BIOS più aggiornato. EZ Flash 2 esegue le procedure d'aggiornamento del BIOS e, una volta completato, riavvia automaticamente il sistema.

#### Per recuperare il BIOS con CrashFree BIOS 3:

Avviare il sistema. Se il BIOS è corrotto, la funzione di auto-recupero CrashFree BIOS 3 controlla floppy disk, CD di supporto o flash disk USB, al fine di recuperarlo. Inserire il CD di supporto della scheda madre, un floppy disk o un flash disk USB che contenga il file BIOS originario o aggiornato. A recupero avvenuto, riavviare il sistema.

### **5. Informazioni sul CD di supporto al Software**

Questa scheda madre supporta un sistema operativo (OS) Windows® 2000/ XP/64-bit XP . Installate sempre l'ultima versione OS e gli aggiornamenti corrispondenti, in modo da massimizzare le funzioni del vostro hardware.

Il CD di supporto in dotazione alla scheda madre contiene dei software utili e diversi utility driver che potenziano le funzioni della scheda madre. Per cominciare a usare il CD di supporto, basta inserire il CD nel CD-ROM drive. Il CDmostra automaticamente lo schermo di benvenuto e i menu dell'installazione se Autorun è attivato nel vostro computer. Se lo schermo di benvenuto non compare automaticamente, trovate e cliccate due volte il file ASSETUP.EXE dalla cartella BIN nel CD di supporto per mostrare i menu.

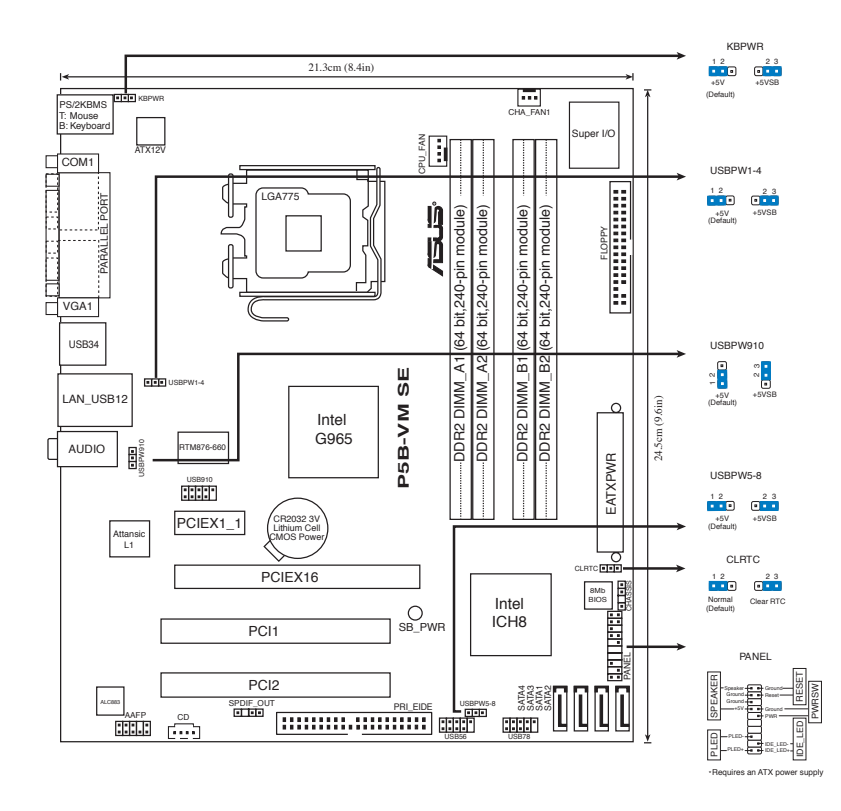

### **2. Instalación de la CPU**

Siga estos pasos para instalar un procesador Intel® de formato socket 775 land.

1. Pulse sobre la palanca con su dedo pulgar (A), moviendo ésta a la izquierda (B) hasta que sea liberada de la pestaña de retención.

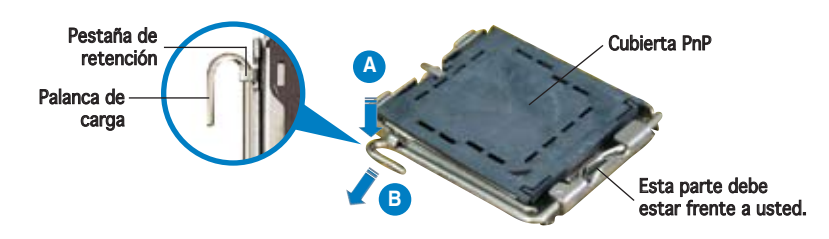

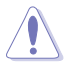

- Para prevenir daños a los pines del zócalo, no retire la cubierta PnP a menos que esté instalando una CPU.
- Si devuelve el producto por favor incluya la cubierta de éste.
- La garantía del producto no cubre daños a los pines del zócalo.
- 2. Levante la palanca de carga en un ángulo de 135º.
- 3. Levante la placa de carga con sus dedos pulgar e índice en un ángulo de 100º, pulsando sobre la cubierta PnP desde la ventana de la placa y retirando ésta.
- 4. Posicione la CPU sobre el zócalo, asegurándose de que el triángulo dorado esta alineado con la parte inferior derecha del zócalo. El zócalo tiene una marca que se ajusta a la muesca de la CPU.
- 5. Cierre la placa de carga, y empuje la palanca de carga hasta colocar ésta de nuevo en la pestaña de retención.

### **3. Memoria de sistema**

Puede instalar módulos DIMM DDR2 de 256 MB, 512 MB, 1 GB, y 2 GB sin ECC y sin buffer en los zócalos DIMM.

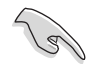

- Puede instalar memorias de diferentes tamaños en los canales A y B. El sistema mapea el tamaño total del canal de menor tamaño para configuraciones de canal dual. Cualquier exceso de memoria en el canal de mayor tamaño será mapeado en operaciones de canal simple.
- Instale siempre DIMM con la misma latencia CAS. Para una compatibilidad óptima, se recomienda que obtenga módulos de memoria del mismo proveedor.
- En sistemas operativos Windows® XP 32-bit, solo podrá utilizar un máximo de 3GB de memoria RAM. Al menos 1GB de memoria será reservada para la administración de dispositivos. Esta es una limitación de Windows® XP 32-bit, el cual solo puede acceder a un máximo de 4GB de memoria (232) y no soporta el sistema de Extensión de Direcciones Físicas (PAE). Por este motivo, se recomienda instalar solo un máximo de 4GB de memoria. Instalar más memoria no mejorará ni el rendimiento ni la capacidad del sistema.
- Recomendamos instalar menos de 3GB de memoria de sistema en total cuando utiliza Sistemas Operativos Windows XP de 32-Bits.
- Esta placa base no admite módulos de memoria hechos de 128Mb chips ni de doble cara x16.

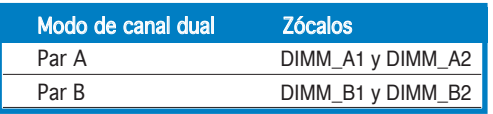

### **4. Información sobre la BIOS**

La Flash ROM de la placa base contiene la BIOS. Puede actualizar la información de la BIOS o configurar los parámetros utilizando la utilidad Configuración de la BIOS. Las pantallas de la BIOS incluyen teclas de navegación y una breve ayuda en línea para guiarle. Si encuentra algún problema con el sistema o si el sistema se vuelve inestable tras cambiar la configuración, cargue los valores de configuración predeterminados. Consulte el Capítulo 2 de la guía de usuairo para obtener información detallada sobre la BIOS. Visite el sitio web ASUS (www.asus.com) para obtener actualizaciones.

Para acceder a la configuración de la BIOS durante el proceso de inicio:

Pulse <Suprimir> durante el proceso de auto comprobación de encendido (Power-On Self-Test - POST). Si no pulsa <Suprimir>, el proceso POST continuará con sus rutinas de comprobación.

#### Para acceder a la configuración de la BIOS tras el proceso POST:

- Reinicie el sistema presionando <Ctrl> + <Alt> + <Suprimir>, y pulse <Suprimir> durante el proceso POST, o
- Pulse el **botón de reinicio** en el chasis, y pulse <Suprimir> durante el proceso POST, o
- Apague y encienda el sistema, y pulse <Suprimir> durante el proceso POST.

#### Para actualizar la BIOS con AFUDOS:

Inicie el sistema desde un diskette de sistema con un archivo de BIOS actualizado. En el intérprete de comandos DOS, escriba **afudos /i<nombredearchivo. rom>** y pulse Enter. Reinicie el sistema cuando la actualización haya sido completada.

#### Para actualizar la BIOS con ASUS EZ Flash 2:

Inicie el sistema y pulse <Alt> + <F2> durante el POST para ejecutar EZ Flash 2. Introduzca un disquete que contenga el último archivo de la BIOS. EZ Flash 2 realizará el proceso de actualización de la BIOS y reiniciará automáticamente el sistema cuando haya terminado.

#### Para recuperar la BIOS con CrashFree BIOS 3:

Inicie el sistema. Si la BIOS ha sido dañada, la herramienta de auto recuperación CrashFree BIOS 3 intentará restaurar la BIOS desde un disquete, CD de soporte, o disco Flash USB que contenga un archivo BIOS original o actualizado. Reinicie el sistema una vez que la BIOS haya sido recuperada.

### **5. Información sobre el CD de soporte de Software**

Esta placa madre soporta sistemas operativos (SO) Windows® 2000/XP/64 bit XP. Instale siempre la última versión del SO con sus actualizaciones correspondientes para que pueda maximizar las funciones de su hardware.

El CD de soporte incluido con su placa madre contiene útiles aplicaciones y varios controladores para mejorar las funciones de la placa madre. Para comenzar a utilizar el CD de soporte, inserte éste en su unidad de CD-ROM. El CD mostrará automáticamente una pantalla de bienvenida y los menús de instalación (si la función de autoejecución "Autorun" ha sido activada en su PC). Si la pantalla de bienvenida no aparece de manera automática, localice y haga doble clic en el archivo ASSETUP.EXE que se encuentra en la carpeta BIN del CD de soporte para mostrar los menús.

### 1. Формат материнской платы

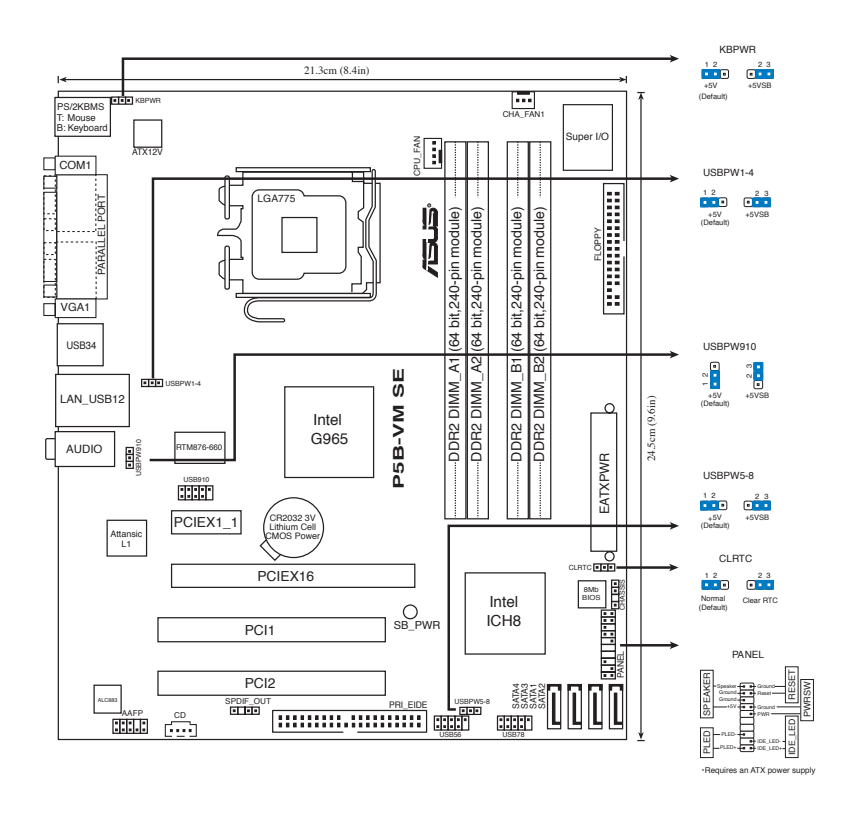

### 2. Установка процессора

Для установки процессора Intel® в корпусе 775-land выполните следущее.

1. Нажмите на удерживающий рычаг большим пальцем (А), затем перемещайте его влево (В) до тех пор, пока он не высвободится изпод фиксирующего язычка.

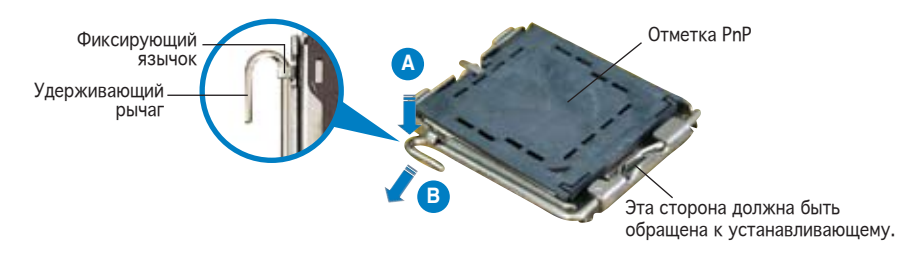

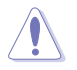

- Для предотвращения повреждения контактов разъема не удаляйте крышку PnP до начала установки ЦПУ.
- Для возврата товара сохраняйте упаковку.
- Гарантия на товар не распространяется на случай повреждения контактов разъема.
- 2. Поднимите рычаг на угол 135°.
- 3. Поднимите пластинку большим и указательным пальцами на угол 100°, затем выдавите крышку PnP из окна пластинки и удалите ее.
- 4. Расположите процессор над гнездом, убедившись, что золотой треугольник располагается над нижним левым углом сокета. Ключевой элемент гнезда должен соответствовать вырезу на процессоре.
- 5. Закройте пластинку, затем надавите на рычаг, пока он не защелкнется за фиксирующий выступ.

### 3. Системная память

Выможетеустановить256Mб,512Mб,1Гби2Гбнебуферизированные non-ECC DDR 2 модули DIMM в слоты DIMM.

- Вы можете установить различный объем памяти в слоты канала A и канала B. Надо учитывать, что для двухканальной конфигурации система будет отображать общий объем памяти, ориентируясь на канал с меньшим объемом установленной памяти. Полный объем установленной памяти в таком случае будет отображаться только в одноканальной конфигурации.
- Всегда используйте модули памяти DIMM с одинаковой задержкой строба адреса столбца (CAS latency). Для лучшей совместимости рекомендуется использовать модули памяти одного производителя.
- Если вы установили четыре модуля емкостью 1 или 2Гб, система может распознать менее 3Гб поскольку адресное пространство резервируется для других функций. Это ограничение появляется в ОС Windows® XP 32-бит, которая не поддерживает PAE.
- При использовании 32-битной windows XP мы рекомендуем установить менее 3 Гб системной памяти.
- Эта материнская плата не поддерживает модули памяти объемом 128 Мб, так же как и 2x-сторонние 16x-чиповые модули памяти

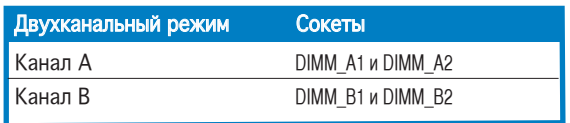

4. Информация BIOS **ВИЛЬСТ** находящейся на BIOS записан в микросхеме энергонезависимой памяти, находящейся на системной плате. Используя утилиту настройки BIOS можно настроить или обновить BIOS. Экраны BIOS содержат кнопки навигации и краткую справку. Если после изменения настроек BIOS система стала работать нестабильно, восстановите настройки по умолчанию (Setup Defaults). Подробное описание базовой системы ввода/вывода BIOS см. в разделе 2 руководства пользователя. Обновления можно найти на веб-сайте компании ASUS (www.asus.com).

#### **Для входа в BIOS Setup при запуске:**

Нажмите <Del> во время прохождения теста POST. Если вы не нажали <Del>, POST продолжит тестирование оборудования.

#### **Для входа в BIOS Setup после POST:**

- Перезагрузите систему, нажав <Ctrl> + <Alt> + <Del>, затем во время POST нажмите <Del>, или
- Нажмите **кнопку сброса на корпусе**, затем во время POST нажмите <Del>, или
- Выключите систему и включите снова, затем во время POST нажмите <Del>

#### **Для обновления BIOS с помощью AFUDOS:**

Загрузите систему с дискеты, которая содержит последний файл BIOS. В строке DOS введите **afudos /i<filename.rom>** и нажмите <Enter>. Когда закончите обновление, перезагрузите систему.

#### **Для обновления BIOS с ASUS EZ Flash 2:**

Загрузите систему и нажмите Alt+F2 в то время как программа самотестирования будет запускать EZ Flash 2. Вставьте дискету, на которой содержится последняя версия BIOS. EZ Flash 2 выполнит обновление BIOS и автоматически перезагрузит систему.

#### **Для восстановления BIOS с помощью CrashFree BIOS 3:**

Загрузите систему. Если BIOS испорчен, CrashFree BIOS 3 автоматически проверит дисковод, CD или USB флеш-диск для восстановления BIOS. Вставьте CD от материнской платы, дискету или USB флеш-диск, на котором есть файл BIOS. После восстановления BIOS перезагрузите систему.

### 5. Информация о сопровождающем CD

Эта материнская плата поддерживает операционные системы Windows® 2000/XP/64-bit XP. Всегда устанавливайте последнюю версию ОС и соответствующие обновления для расширенных функций вашего оборудования.

Компакт-диск, поставляемый вместе с материнской платой содержит полезное программное обреспечение и различные драйвера, которые расширяют функции материнской платы. Для использования компакт-диска, вставьте его в привод CD-ROM. Если Автозапуск включен на вашем компьютере, отобразится экран приветствия и меню установки. Если экран приветствия не появился автоматически, найдите и дважды щелкните на файле **ASSETUP.EXE** в папке BIN для отображения меню.

### **1. Disposição da placa-principal**

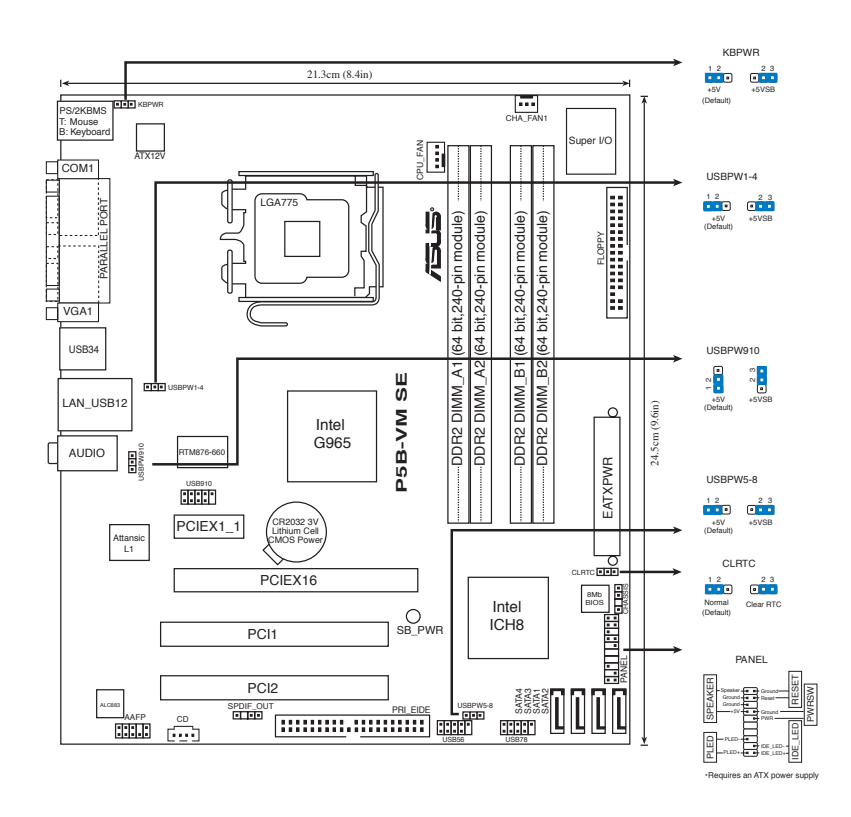

### **2. Instalação da CPU**

Siga estas etapas para instalar um processador Intel® no socket 775.

1. Exerça pressão sobre a alavanca com o seu polegar (A) e de seguida mova-a para a esquerda (B) até ficar liberta da patilha de fixação.

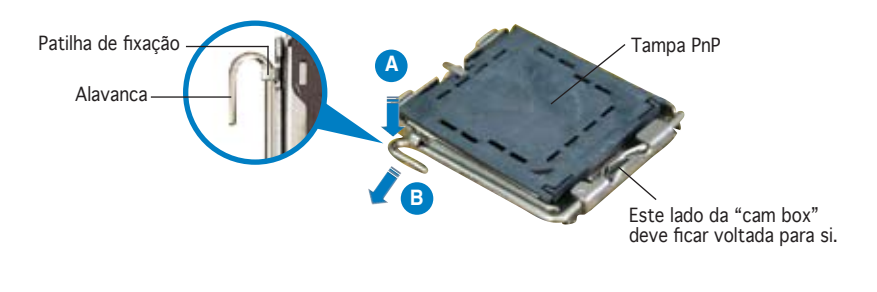

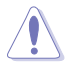

- Para evitar danificar os pinos do socket, não remova a tampa PnP a não ser que esteja a instalar uma CPU.
- Guarde a tampa, caso seja necessário devolver o produto.
- A garantia do produto não cobre danos ao nível dos pinos do socket.
- 2. Levante a alavanca na direcção indicada pela seta e num ângulo de 135º.
- 3. Levante o prato de carregamento com o polegar e indicador num ângulo de 100º (A), de seguida empurre a tampa PnP através da janela do prato de carregamento para a remover (B).
- 4. Posicione a CPU por cima do socket, certificando-se de que o triângulo dourado está no canto inferior esquerdo do socket. A chave de alinhamento do socket deve encaixar no entalhe existente na CPU.
- 5. Feche o prato de carregamento (A), de seguida exerça pressão sobre a alavanca de carregamento (B) até esta encaixar com um estalido na patilha de fixação.

### **3. Memória do sistema**

Pode instalar módulos DIMM DDR2 sem entreposição (unbuffered) e non-ECC de 256 MB, de 512 MB, 1 GB, e de 2 GB nos sockets DIMM.

- Pode instalar memórias de vários tamanhos no canal A e no canal B. O sistema faz o mapeamento do tamanho total do canal de menor capacidade para a configuração de canal duplo. Qualquer memória excedente do canal de maior capacidade é mapeada para a configuração de canal único. • Instale sempre DIMMs com a mesma latência CAS. Para uma óptima compatibilidade, recomendamos-lhe a obtenção de módulos de memória junto do mesmo vendedor.
	- Se instalar quatro módulos de memória de 1 ou 2 GB, o sistema pode apenas reconhecer menos de 3 GB uma vez que o espaço de endereço está reservado para outras funções críticas. Esta é uma limitação do sistema operativo Windows® XP de 32 bits que não suporta o modo PAE (Physical Address Extension, Extensão do endereço físico).
	- Recomendamos a instalação de uma memória de sistema com uma capacidade total inferior a 3 GB ao utilizar o sistema operativo Windows XP de 32 bits.
	- Esta placa-principal não suporta módulos de memória compostos por chips de 128 Mb ou módulos de memória de dupla face x16.

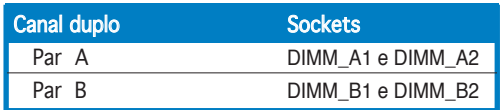

### **4. Informação da BIOS**

A memória ROM Flash existente na placa-principal contém a BIOS. Pode actualizar a informação da BIOS ou configurar os seus parâmetros utilizando o utilitário de configuração da BIOS. Os ecrãs da BIOS incluem teclas de navegação e uma breve ajuda online que lhe servirão de guia. Se se deparar com problemas ao nível do sistema, ou se o sistema ficar instável após alteração das definições, carregue as predefinições de configuração. Consulte o Capítulo 2 do Guia do utilizador para mais informações sobre a BIOS. Visite o web site da ASUS (www.asus.com) para obter as actualizações.

#### Para aceder ao utilitário de configuração aquando do arranque:

Prima a tecla <Delete> durante a rotina POST (Power-On Self Test). Se não premir a tecla <Delete>, a rotina POST prossegue com as suas rotinas de teste.

#### Para aceder ao utilitário de configuração após a rotina POST:

- Reinicie o sistema premindo as teclas <Ctrl> + <Alt> + <Delete>, de seguida prima a tecla <Delete> durante a rotina POST, ou
- Prima o **botão Reiniciar** existente no chassis, de seguida prima a tecla <Delete> durante a rotina POST, ou
- Desligue o sistema e volte a ligá-lo, de seguida prima a tecla <Delete> durante a rotina POST

#### Para actualizar a BIOS com o AFUDOS:

Proceda ao arranque do sistema a partir de uma disquete que contenha o mais recente ficheiros da BIOS. Na linha de comandos do DOS, digite afudos/ i<filename.rom> e prima a tecla Enter. Reinicie o sistema após conclusão da actualização.

#### Para actualizar a BIOS com o ASUS EZ Flash 2:

Proceda ao arranque do sistema e prima <Alt> + <F2> durante a rotina POST para abrir o EZ Flash 2. Introduza uma disquete que contenha o mais recente ficheiro da BIOS. O EZ Flash 2 procede à actualização da BIOS e reinicia o sistema automaticamente após concluída a operação.

#### Para recuperar o BIOS com o CrashFree BIOS 3:

Proceda ao arranque do sistema. Se o BIOS estiver corrompido, a ferramenta de recuperação automática do CrashFree BIOS 3 verifica se existe uma disquete, um CD ou um disco flash USB a partir do qual possa restaurar o BIOS. Introduza o CD da placa principal, a disquete ou o disco flash USB que contém o ficheiro original ou mais recente do BIOS. Proceda ao arranque do sistema após recuperação do BIOS.

#### **5. Informação do CD de suporte ao softwareß**

Esta placa-principal suporta o sistema operativo Windows® 2000/XP/64-bit XP. Instale sempre a versão mais recente do sistema operativo e respectivas actualizações para que possa maximizar as capacidades do seu hardware.

O CD de suporte que acompanha a placa-principal contém software útil e vários controladores que melhoram as capacidades da placa-principal. Para utilizar o CD de suporte, basta introduzi-lo na unidade de CD-ROM. O CD apresenta automaticamente o ecrã de boas-vindas e os menus de instalação caso a função de execução automática esteja activada no computador. Se o ecrã de boas-vindas não aparecer automaticamente, procure e faça um duplo clique sobre o ficheiro ASSETUP.EXE existente na pasta BIN do CD de suporte para poder aceder aos menus.

### **1. Rozmieszczenie elementów płyty głównej**

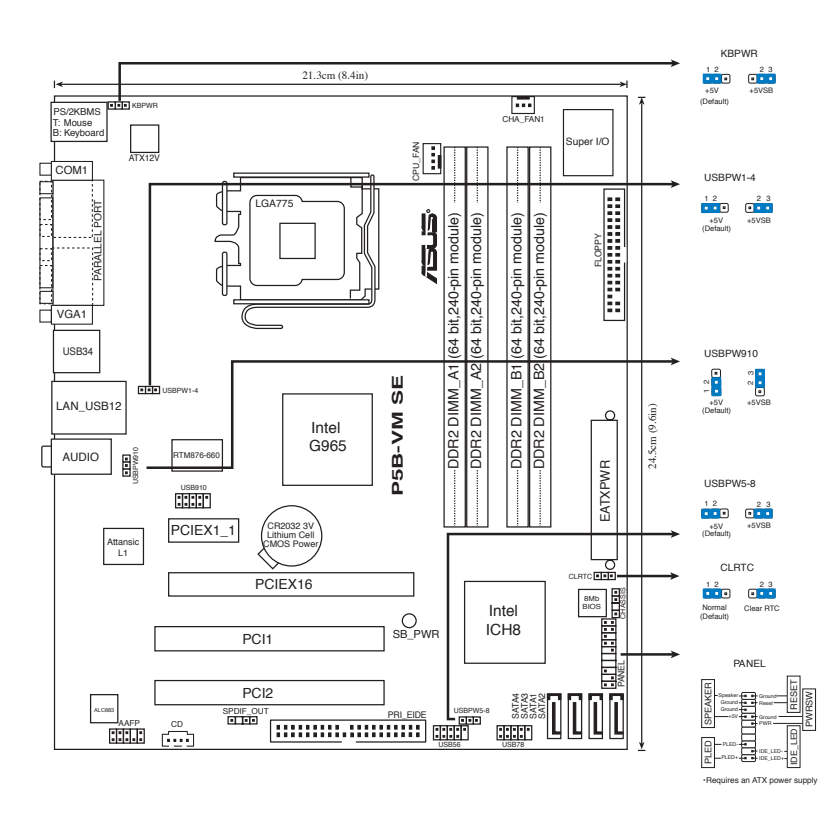

### **2. Instalacja procesora**

Wykonaj podane czynności w celu zainstalowania procesora Intel® w obudowie 775-land.

1. Naciśnij kciukiem (A) dźwignię ładowania, a następnie przesuń ją w lewo (B), aż do jej zwolnienia z zatrzasku mocującego.

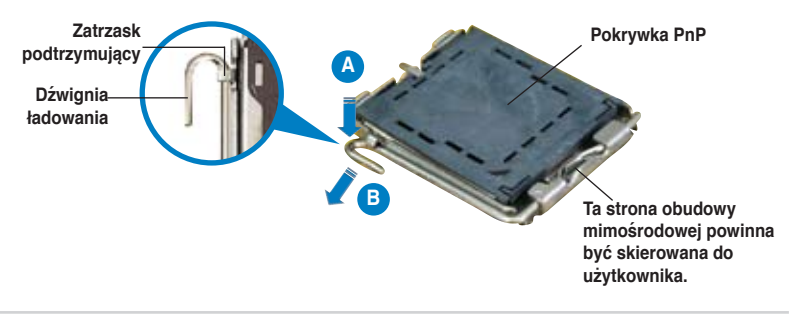

**20** ASUS P5B-VM SE

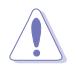

- Aby uniknąć uszkodzenia szpilek gniazda, nie należy zdejmować pokrywki PnP, aż do zainstalowania procesora.
- Należy zachować pokrywki na wypadek zwrotu produktu.
- Gwarancja produktu nie obejmuje uszkodzeń szpilek gniazda.
- 2. Unieś dźwignię ładowania w kierunku wskazanym strzałką pod kątem 135º.
- 3. Unieś kciukiem i palcem wskazującym płytę ładowania pod kątem 100º (A), a następnie naciśnij pokrywkę PnP z okna płyty ładowania w celu zdjęcia (B).
- 4. Ustaw procesor nad gniazdem i upewnij się, że znak złotego trójkąta znajduje się w dolnym, lewym rogu gniazda. Identyfikator wyrównania gniazda powinien pasować do nacięcia procesora.
- 5. Zamknij płytę ładowania (A), a następnie naciśnij dźwignię ładowania(B), aż do zatrzaśnięcia w zatrzasku podtrzymującym.

### **3. Pamięć systemowa.**

W gniazdach DIMM można instalować niebuforowane moduły DIMM non-ECC DDR 2 o pojemności 256 MB, 512 MB, 1 GB i 2 GB.

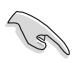

- W kanale A i kanale B można instalować pamięci o różnych rozmiarach. W konfiguracji dwu-kanałowej, system odwzorowuje całkowity rozmiar kanału o mniejszym rozmiarze. Nadmierna pamięć z kanału o większym rozmiarze jest następnie odwzorowywana dla operacji jednokanałowej.
- Należy zawsze instalować moduły DIMM z tym samym czasem opóźnienia CAS (CAS latency). Dla uzyskania optymalnej zgodności, zaleca się stosowanie modułów pamięci od tego samego dostawcy.
- Po zainstalowaniu czterech 1 lub 2GB modułów pamięci, z powodu rezerwacji przestrzeni adresowej dla innych krytycznych funkcji, system może rozpoznać mniej niż 3 GB. Ograniczenie to jest występuje w 32 bitowym systemie operacyjnym Windows® XP, który nie obsługuje PAE (Physical Address Extension [Rozszerzenie adresu fizycznego]).
- Podczas używania 32-bitowego systemu operacyjnego Windows XP, zalecamy instalowanie mniej niż 3GB pamięci systemowej.
- Ta płyta główna nie obsługuje modułów pamięci wykonanych ze 128 Mb chipów lub dwustronnych modułów x16.

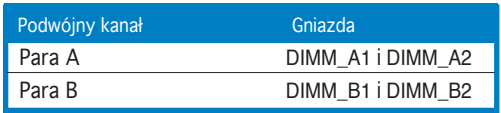

### **4. Informacje BIOS**

Moduł Flash ROM na płycie zawiera BIOS. Możesz uaktualnić informacje BIOS lub skonfigurować parametry używając narzędzia do konfiguracji BIOS. Ekran BIOS zawiera przyciski nawigacyjne i krótką pomoc online, aby Cię poprowadzić. Jeśli napotkasz problemy systemowe lub gdy system stanie się niestabilny po zmianie ustawień, proszę załadować domyślne ustawienia (Load Setup Defaults). Proszę odwołać się do rozdziału 2 instrukcji obsługi dla dodatkowych informacji BIOS. Proszę także odwiedzić stronę (www.asus.com) dla aktualizacji.

#### **Aby przejść do Ustawień (Setup) podczas uruchamiania:**

Naciśnij <Delete> podczas automatycznego testu Power-On Self Test (POST). Jeśli nie zostanie naciśnięty klawisz <Delete>, test POST będzie kontynuowany.

#### **Aby przejść do Ustawień (Setup) po zakończeniu testu POST:**

- Uruchom ponownie system naciskając <Ctrl> + <Alt> + <Delete>, a następnie naciśnij <Delete> podczas testu POST lub
- Naciśnij **przycisk ponownego uruchomienia (Reset)** na obudowie, a następnie <Delete> podczas testu POST lub
- Wyłącz systemi włącz go ponownie, a następnie naciśnij <Delete> podczas testu **POST**

#### **Aby zaktualizować BIOS poprzez AFUDOS:**

Uruchom system z dyskietki zawierającej najnowszy plik BIOS. W ścieżce poleceń DOS, wpisz **afudos /i<filename>** i naciśnij Enter. Po zakończeniu aktualizacji uruchom ponownie system.

#### **Aby aktualizować BIOS używając ASUS EZ Flash 2:**

Uruchom system i naciśnij <Alt> + <F2> podczas POST w celu uruchomienia EZ Flash 2. Włóż dyskietkę, która zawiera najnowszy obraz pliku BIOS. EZ Flash 2 przeprowadzi procedurę aktualizacji BIOS i automatycznie uruchomi system po zakończeniu procesu.

#### **Odzyskiwanie BIOS poprzez CrashFree BIOS 3:**

Uruchom system. Jeśli BIOS jest uszkodzony, narzędzie automatycznego odzyskiwania CrashFree BIOS 3 sprawdzi dyskietkę lub pomocniczy dysk CD albo dysk flash USB w celu odtworzenia BIOS. Wstaw do napędu pomocniczy dysk CD płyty głównej lub dyskietkę elastyczną albo dysk flash USB z oryginalnym lub najnowszym plikiem BIOS. Po przywróceniu BIOS ponownie uruchom system.

### **5. Informacja o pomocniczym dysku CD z oprogramowaniem**

Ta płyta główna obsługuje systemy operacyjne (OS)Windows® 2000/XP/64-bit XP. Aby maksymalnie wykorzystać możliwości sprzętu, należy zawsze instalować najnowszą wersję systemu operacyjnego (OS) i przeprowadzać odpowiednie aktualizacje. Pomocniczy dysk CD jest dostarczany z płyta główną i zawiera użyteczne oprogramowanie i klika sterowników narzędziowych, rozszerzających funkcje płyty głównej. Aby rozpocząć używanie pomocniczego dysku CD, należy włożyć dysk CD do napędu CD-ROM. Jeśli w komputerze włączona jest opcja automatycznego uruchamiania (Autorun), zostanie automatycznie wyświetlony powitalny ekran CD i menu instalacji. Jeśli ekran powitalny nie wyświetli się automatycznie, w celu wyświetlenia menu należy odszukać i dwukrotnie kliknąć plik **ASSETUP.EXE**, znajdujący się w folderze BIN pomocniczego dysku CD.

### **1. Schéma základní desky**

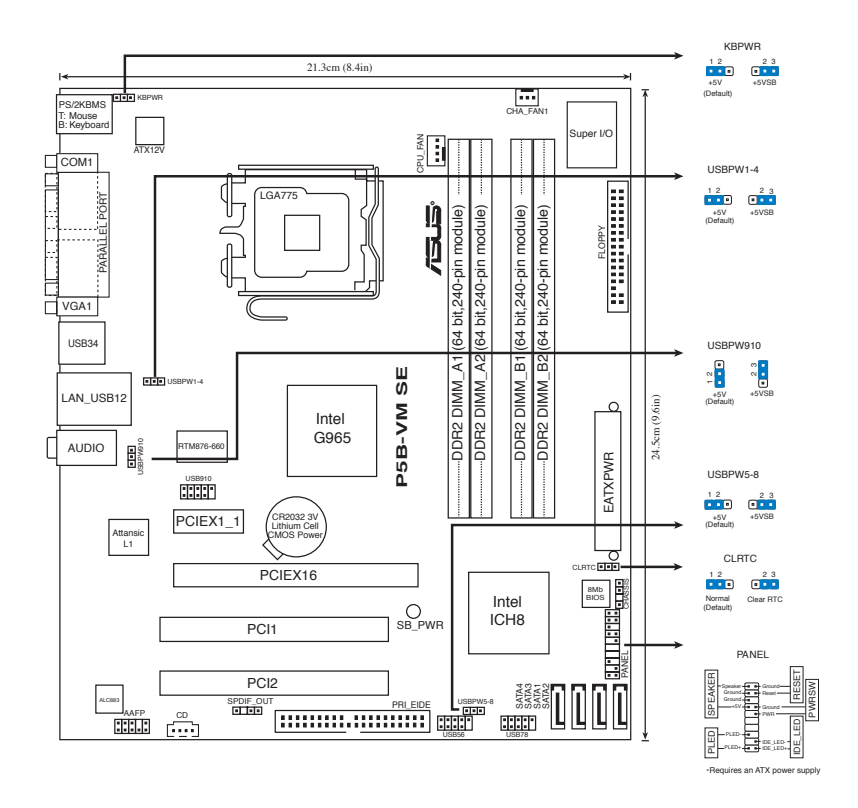

### **2. Instalace procesoru**

Pro instalaci procesoru Intel® do patice 775 postupujte podle níže uvedených kroků.

1. Prstem zatlačte na zajišťovací páčku (A – load lever) , poté páčku odtlačte doleva (B), dokud se neuvolní z drážky.

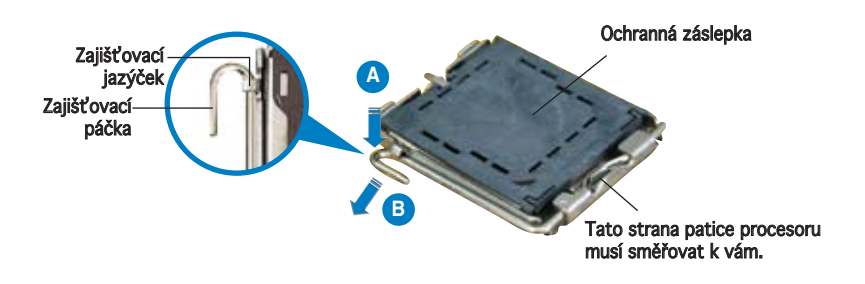

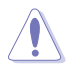

- Abyste zabránili poškození pinů patice, ponechte na patici ochrannou záslepku (PnP cap) dokud nebudete instalovat procesor.
- Ochrannou záslepku zachovejte pro případné vrácení produktu.
- Záruka na desku se nevztahuje na poškození pinů patice.
- 2. Nadzvedněte zajišťovací páčku ve směru šipky do úhlu 135º.
- 3. Nadzvedněte vkládací destičku palcem a ukazováčkem do úhlu 100º (A), poté zatlačte na ochrannou záslepku (PnP cap) a sundejte ji z vkládací destičky.
- 4. Umístěte procesor nad paticí tak, aby se zlatý trojúhelník na procesoru nacházel v nad levým m dolním rohem patice. Dalším orientačním bodem pro správné umístění procesoru do patice je tzv. Alignment Key. Tento výstupek na patici (Alignment Key) by měl být shodně s vrubem na.
- 5. Uzavřete vkládací destičku (A) a zatlačte zajišťovací páčku dokud nezapadne do zajišťovací drážky.

### **3. Systémová pamět'**

Do patic DIMM můžete nainstalovat paměťové moduly DDR 2 DIMM bez vyrovnávací paměti a bez korekce chyb o kapacitě 256 MB, 512 MB, 1 GB, a 2 GB.

- Můžete nainstalovat různé velikosti paměti do kanálu A a do kanálu B. Systém namapuje celkovou velikost menšího kanálu pro dvoukanálovou konfiguraci. Přebývající paměť z většího kanálu je potom namapována pro jednokanálový provoz.
	- Vždy instalujte moduly DIMM se stejnou čekací dobou CAS. Pro zajištění optimální kompatibility doporučujeme zakoupit všechny paměťové moduly od stejného výrobce.
	- Pokud instalujete čtyři moduly o kapacitě 1 nebo 2 GB, systém pravděpodobně rozpozná méně, než 3 GB paměti, protože adresový prostor je vyhrazen jiným kritickým funkcím. K tomuto omezení dochází u 32bitové verze operačního systému Windows® XP, která nepodporuje rozšíření fyzické adresy (Physical Address Extension).
	- Při používání 32bitového operačního systému Windows XP doporučujeme nainstalovat méně než 3 GB celkové operační paměti.
	- Tato základní deska nepodporuje 128MB paměťové moduly nebo dvoustranné x 16 paměťové mo0duly.

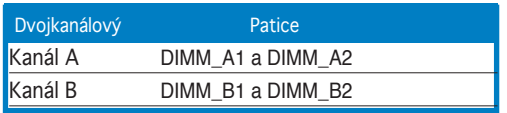

### **4. Informace o BIOSu**

Pamět' Flash ROM na základní desce uchovává informace o možnostech nastavení (Setup utility). Můžete aktualizovat informace v BIOSu nebo konfigurovat parametry pomocí BIOS Setup utility. Obrazovky BIOS používjí k ovládání navigační klávesy a online pomoc. Pokud budete mít systémové potíže nebo je systém nestabilní po změně nastavení, obnovte standardní nastavení (load the Setup Defaults). Viz. kapitola 2 příručky pro detailní informace o BIOSu. Navštivte webovou stránku ASUS (www.asus.com) pro stažení aktualizací.

#### Vstup do nastavení (Setup) při startu počítače:

Pokud chcete nastavení změnit, stiskněte během provádění testu POST (Power-On Self Test) klávesu <Delete>. Pokud ji nestisknete, bude POST pokračovat v rutinních téstech.

#### Vstup do nastavení (Setup) po testech POST:

- Restartujte systém kombinací kláves <Ctrl> + <Alt> + <Delete> a během testu POST stiskněte klávesu <Delete>, nebo
- zmáčkněte tlačítko reset na počítači a během testu POST stiskněte klávesu <Delete>, nebo
- počítač můžete restartovat jeho vypnutím a opětovným zapnutím a během testu POST stiskněte klávesu <Delete>

#### Aktualizace BIOSu pomocí AFUDOS:

Nainstalujte systém ze systémové diskety, která také obsahuje soubor s aktualizací pro BIOS. V příkazovém řádku zadejte příkaz afudos / i<názevsouboru.rom> a stiskněte klávesu <Enter>. Po dokončení aktualizace systém restartujte.

#### Aktualizace BIOSu při použití ASUS EZ Flash 2:

Restartuje systém a zmáčkněte <Alt> + <F2> při provádění testu POST pro spuštění EZ Flash 2. Vložte do mechaniky systémovou disketu, která obsahuje nejnovější soubor s informacemi pro BIOS. EZ Flash 2 aktualizuje BIOS a provede automaticky restart počítače po dokončení operace.

#### Obnovení systému BIOS pomocí nástroje CrashFree BIOS 3:

Zapněte počítač. Pokud je systém BIOS poškozen, nástroj pro automatické obnovení CrashFree BIOS 3 vyhledá disketu, podpůrný disk CD nebo disk Flash USB pro obnovu systému BIOS. Vložte podpůrný disk CD pro základní desku, disketu nebo disk Flash USB, který obsahuje původní nebo nejnovější soubor BIOS. Po obnovení systému BIOS restartujte počítač.

### **5. Instalační CD s podpůrnými programy**

Tato základní deska podporuje operační systémy (OS) Windows® 2000/XP/64 bit XP. Instalujte vždy nejnovější verze OS a odpovídající aktualizací, abyste mohli maximalizovat využití vlastností vaší základní desky.

Instalační CD, které se dodává se základní deskou, obsahuje užitečné programy a nástroje/ovladače, které zlepšují vlastnosti základní desky. Pro použití instalačního CD vložte CD do optické mechaniky. Pokud je povolen automatický start (Autorun), CD automaticky zobrazí uvítací okno a instalační menu. Pokud se uvítací okno nezobrazilo automaticky, najděte na instalačním CD ve složce BIN soubor ASSETUP.EXE a dvakrát na něj klikněte.

### **1. Az alaplap felépítése**

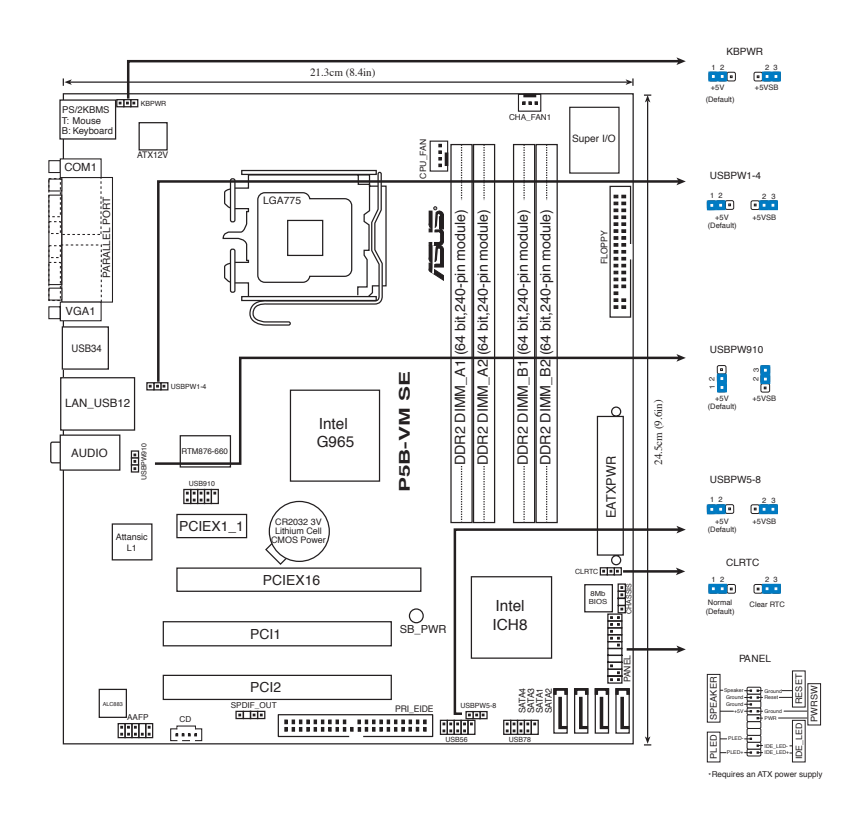

### **2. A CPU beszerelése**

Az Intel® processzor (CPU) beszereléséhez kövesse az alábbi lépéseket:

1. Nyomja le a rögzítőkart a hüvelykujjával (A), majd mozdítsa el balra (B), hogy kiszabaduljon a rögzítőfül alól.

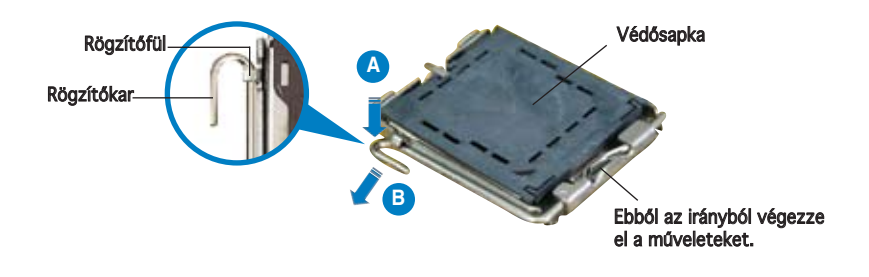

**26** ASUS P5B-VM SE

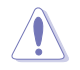

- A foglalat védelme érdekében ne távolítsa el a foglalat védősapkáját, csak közvetlenül a processzor behelyezése előtt.
- A foglalat védősapkáját tartsa meg későbbi felhasználásra, ne dobja el.
- A foglalat tűinek sérüléseire nem terjed ki a termékgarancia.
- 2. Hajtsa fel 135°-os szögben a rögzítőkart.
- 3. Hajtsa fel a processzor rögzítőtálcáját 100°-os szögben (A), majd pattintsa ki a foglalat védősapkáját (B).
- 4. Helyezze a processzort a foglalatra úgy, hogy a CPU megjelölt sarka és a rögzítőkar töve egymás fölött legyenek (a megjelölt irányból nézve a bal alsó sarokban). Helyes elhelyezés esetén a foglalaton lévő kiugrásnak illeszkednie kell a processzoron található bevágásba.
- 5. Ha a CPU benne van a foglalatban, hajtsa le a rögzítőtálcát (A), majd hajtsa le a rögzítőkart és húzza be a foglalat oldalán lévő rögzítőfül alá (B).

### **3. Rendszermemória**

Telepíteni lehet 256MB, 512MB, 1GB és 2GB nem pufferelt ECC és nem-ECC DDR2 DIMM memóriákat a DIMM foglalatokba.

- Különböző méretű memóriamodulokat szerelhet be a Channel A és a Channel B jelű foglalatokba. A rendszer a kisebb méretű csatorna teljes kapacitását kétcsatornás konfigurációba állítja. A nagyobb méretű csatorna ezen felüli memóriakapacitását pedig a rendszer egycsatornás üzemmódba állítja.
- Mindig azonos CAS késleltetésű modulokat használjon. Az optimális teljesítmény érdekében javasoljuk, hogy azonos gyártótól szerezze be az összes DDR2 RAM modulját.
- Amennyiben négy darab 1 vagy 2GB memória modult telepít, a rendszer kevesebb mint 3GB felismerésére képes, mivel a címtartomány egyéb kritikus funkcióknak van fenntartva.Ez a korlátozás Windows® XP32-bit operációs rendszer esetében fordul elő, mivel ez nem támogatja a Fizikai Cím Bővítését (PAE).
- Azt ajánljuk, hogy kevesebb, mint 3GB teljes rendszermemóriát telepítsen a 32-bit Windows XP operációs rendszer alkalmazása esetén.
- Ez az alaplap nem támogatja a 128Mbit chipekkel szerelt és a kétoldalas x16 típusú memóriamodulokat

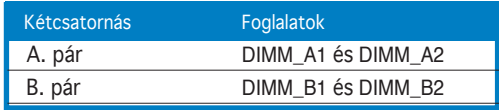

### **4. BIOS információk**

Az alaplap BIOS-át az alaplapon található Flash ROM chip tartalmazza. A BIOSjellemzőket a BIOS Setup segédprogramon keresztül állíthatja. A BIOS Setup beépített súgóval (Help) is rendelkezik. Amennyiben a rendszer instabillá válna, vagy más rendszerproblémákat észlel a BIOS beállítások megváltoztatása után, töltse vissza az alapértelmezett értékeket (Load BIOS/Setup Defaults). A BIOS Setup részletes leírását a Felhasználói kézikönyv 2. fejezetében találja. Az elérhető BIOS frissítésekhez látogassa meg az ASUS weboldalát: www. asus.com.

#### Belépés a BIOS Setup-ba rendszerinduláskor:

Nyomja meg a <Delete> gombot a rendszer indulásakor POST (Power-On Self Test – Induláskori Önellenőrzés) közben. Ha nem nyomja meg a <Delete> gombot, a POST folytatja tesztelési eljárásait, és elindul az operációs rendszer.

#### Belépés a BIOS Setup-ba POST után:

- Indítsa újra a számítógépet a <CTRL>+<ALT>+<DELETE> gombok lenyomásával, vagy
- Indítsa újra a számítógépet a számítógépen található RESET gombbal, vagy
- Kapcsolja ki, majd be a számítógépet, majd kövesse a "Belépés a BIOS Setup-ba rendszerinduláskor rendszerinduláskor" bekezdésben található utasításokat.

#### A BIOS frissítése az AFUDOS program segítségével:

Helyezze be a legújabb BIOS-képfájlt is tartalmazó AFUDOS kislemezt a floppymeghajtóba, majd indítsa el a számítógépet. A DOS parancssor megjelenésekor írja be: afudos /i <fájlnév.rom> rom>, ahol a <fájlnév.rom> a BIOS-képfájl neve. A frissítés befejezése után indítsa újra a számítógépet.

#### A BIOS frissítése az ASUS EZ Flash 2 segítségével:

Helyezze be a legújabb BIOS-képfájlt tartalmazó kislemezt a floppy-meghajtóba, majd indítsa el a számítógépet. POST alatt nyomja meg az <ALT>+<F2> billentyűkombinációt, majd a megjelenő EZ Flash 2 elvégzi a BIOS frissítését, és automatikusan újraindítja a rendszert.

#### A BIOS visszaállítása a CrashFree BIOS 3 segítségével:

Indítsa újra a rendszert. Ha a BIOS megsérült , akkor a CrashFree BIOS 3 automatíkus helyreállító eszköz hajlékonylemezen, támogató CD-n vagy USB-kulcson ellenőrzi a visszaállítandó BIOS-képfájl jelenlétét. Helyezze be az alaplaphoz mellékelt támogató CD-t, hajlékonylemezt vagy egy ép vagy a legfrissebb BIOS-képfájlt tartalmazó USB-kulcsot. A visszaállítás után indítsa újra a számítógépet.

### **5. Mellékelt támogató CD információk**

Ez az alaplap a Microsoft® Windows® 2000, XP és 64-bit XP operációs rendszereket támogatja. A legjobb teljesítmény elérése érdekében rendszeresen frissítse operációs rendszerét és az illesztőprogramokat.

Az alaplaphoz mellékelt támogató CD hasznos szoftvereket, illesztő- és segédprogramokat tartalmaz, amelyekkel kihasználhatja az alaplap teljes képességeit. A támogató CD használatához helyezze a lemezt a CD-ROM meghajtóba Windows alatt. A CD automatikusan megjelenít egy üdvözlőképernyőt és a telepítési menüt, ha az Autorun funkció engedélyezve van. Amennyiben az üdvözlőképernyő nem jelenne meg, keresse meg és indítsa el a lemezen a BIN könyvtárban található ASSETUP.EXE nevű fájlt.

1. Разположение на елементите на дънната платка

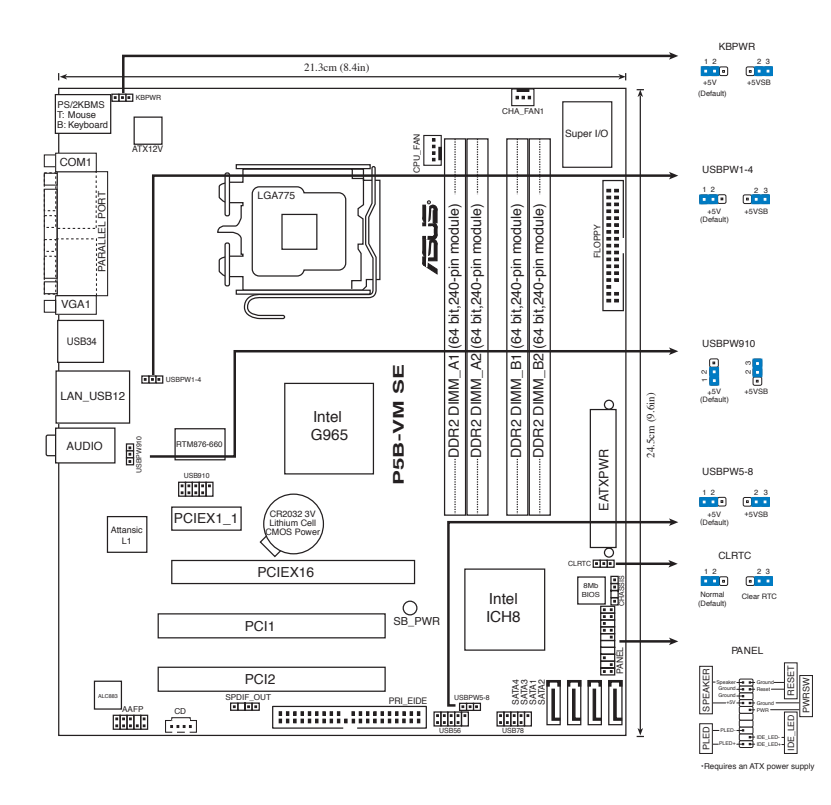

### 2. Инсталиране на процесора

Следвайте тези упътвания, за да инсталирате процесор Intel® в пакет 775-Land.

1. Натиснете лоста за зареждане с палец (A), след това го преместете наляво (B), докато държачът се освободи.

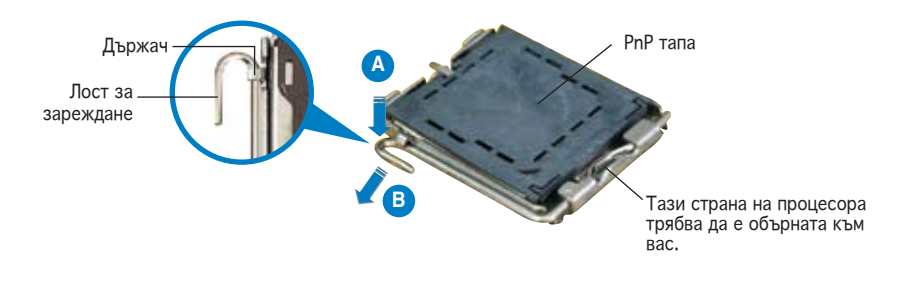

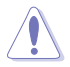

- За да се предотврати деформация на щифтовете, не премахвайте PnP тапата, освен ако няма да инсталирате процесор.
- Моля пазете тапата в случай че искате да върнете закупения продукт.
- Гаранцията не покрива повреди на шифтовете.
- 2.  $\hskip1cm$  Повдигнете лоста за зареждане по посока на стрелката до 135º.
- 3. Повдигнете пластината за зареждане с палец и показалец до 100º (A), след което премахнете PnP тапата, като я избутате от пластината за зареждане (B).
- 4. Позиционирайте процесора над цокъла, като се уверите, че златният триъгълник се намира в долния ляв ъгъл на цокъла. Позициониращият клин на цокъла трябва да влезе в прореза на процесора.
- 5. Затворете пластината за зареждане (A), след което натиснете лоста за зареждане (B) докато той щракне в държача.

### 3. Системна памет

Можете да инсталирате 256 MB, 512 MB, 1 GB и 2 GB небуферирани не-ECC DDR 2 DIMM модули в DIMM сокетите.

- В каналите А и В Вие може да инсталирате модули памет с различен обем. Система определя общия обем на канала с по-малко памет за двуканална конфигурация. Останалият обем от канала с повече памет се определя за едноканален режим.
- Винаги инсталирайте DIMM модули с еднаква CAS задръжка. За оптимална съвместимост се препоръчва закупуваните модули памет да бъдат от една и съща марка.
- Ако инсталирате четири 1 или 2 GB модула памет, системата може да разпознае помалко от 3 GB, тъй като адресното пространство е запазено за други ключови функции. Това ограничение се отнася за Windows® XP 32-битова операционна система, която не поддържа Physical Address Extension (PAE) (Разширение на физическия адрес).
- Препоръчва се да инсталирате по-малко от 3GB системна памет общо, когато ползвате 32-битовата операционна система Windows XP.
- Тази дънна платка не поддържа модули памет, съставени от 128 Mb чипове или двустранни x16 модули памет.

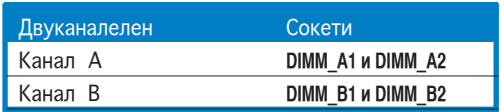

### 4. BIOS информация

Можете да обновявате информацията на BIOS или да настройвате параметрите чрез използването на BIOS Setup. BIOS екраните съдържат навигационни клавиши и кратка онлайн помощ. В случай, че установите проблеми със системата или същата стане нестабилна след промяната на настройките, заредете настройките по подразбиране. Вижте Глава 2 на ръководството за повече информация. Посетете сайта на ASUS (www.asus.com) за осъвременяване.

#### **За да влезете в Настройките при стартиране:**

Натиснете **<Delete>** по време на собствения тест при включена мощност Power-On Self Test (POST). Ако не натиснете **<Delete>**, POST ще продължи с тестовите си програми.

#### **За да влезете в Настройките след POST:**

- Рестартирайте системата като натиснете **<Ctrl> + <Alt> + <Delete>**, след това натиснете **<Delete>** по време на POST, или
- Натиснете **бутона за рестартиране** на шасито, след това натиснете **<Delete>** по време на POST, или
- Изключете **системата** и после я **включете** , след това натиснете **<Delete>** по време на POST

#### **За да ъпдействате BIOS с AFUDOS:**

Заредете и стартирайте системата от флопи диска, който съдържа най-новия файл BIOS. Когато дисковата операционна система ви напомни, напишете **afudos /i<filename>** и натиснете Enter. Когато ъпдейтването приключи, презаредете системата.

#### **За обновяване на BIOS с ASUS EZ Flash 2:**

Стартирайте системата и натиснете <Аlt> + <F2> по време на POST за достъп до EZ Flash 2. Поставете дискетата с най-новия BIOS файл. EZ Flash 2 изпълнява процеса по осъвременяване на BIOS и автоматично рестартира системата след приключване.

#### **За да възстановите BIOS с CrashFree BIOS 3:**

Заредете и стартирайте системата. Ако BIOS е повреден, инструментът за автоматично възстановяване CrashFree BIOS 3 ще провери за флопи диск, CD или USB устройство за външна памет, за да възстанови BIOS. Поставете помощния компакт диск за дънната платка или дискета, или USB устройство за външна памет, който съдържат оригиналния или най-новия файл BIOS. Презаредете системата, след като BIOS е възстановен.

### 5. CD с информация за поддръжка на софтуера

Това основно табло поддържа операционната система (OS) Windows® 2000/XP/64-bit XP. Винаги инсталирайте най-новата версия на операционната система и съответните допълнения, за да можете да използвате максимално качаствата на вашия хардуер.

Поддържащото CD, което е приложено заедно с основното табло съдържа полезни програми и няколко стандартни драйвера, които повишават качествата на основното табло. За да започнете да използвате поддържащото CD, просто сложете CD –то във вашия CD-ROM драйвър. Компакт дискът автоматично показва основния екран и инсталационните менюта ако имате активиран Autorun на вашия персонален компютър. Ако основният екран не се появи автоматично, намерете и кликнете два пъти на файла **ASSETUP.EXE** от папката BIN в поддържащото CD, за да се появят менютата.

## 1. Dispunerea pe placa de bază

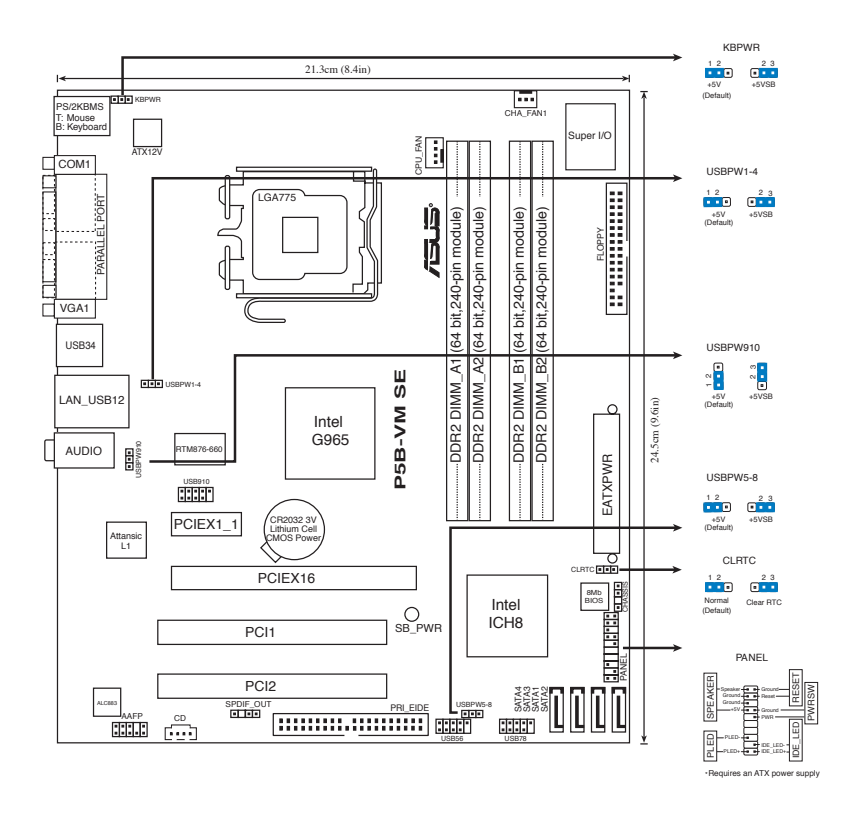

## 2. Instalarea CPU

Urmaţi aceşti paşi pentru a instala un procesor Intel® în pachetul  $775$ -land.

1. Apăsați cu degetul mare parghia de încărcare (A), apoi deplasațio către stânga (B), pănă când este eliberată din butonul de retinere.

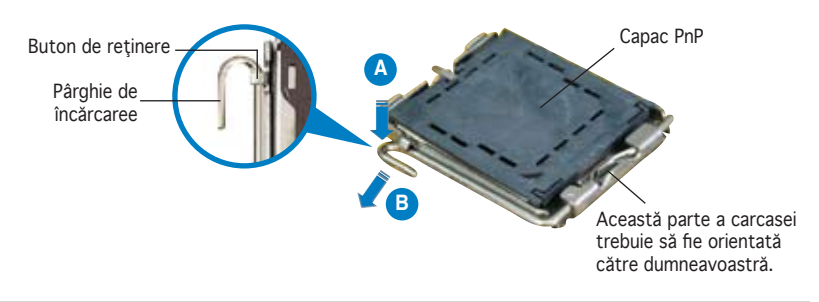

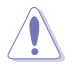

- Pentru a împiedica deteriorarea contactelor soclului, nu îndepărtați capacul PnP decât dacă instalați CPU.
- Vă rugăm să păstrați capacul pentru returnarea produsului.
- Garantia produsului nu acoperă deteriorarea contactelor soclului.
- 2. Ridicați pârghia de încărcare în direcția indicată de săgeată până la un unghi de 135<sup>°</sup>.
- 3. Ridicați cu ajutorul degetului mare și al aratătorului placa de încărcare până la un unghi de 100º (A), apoi îndepărtaţi prin apăsare capacul PnP de pe fereastra plăcii de încărcare (B).
- 4. Asezați CPU peste soclu, asigurându-vă că triunghiul auriu este situat în colţul din stânga-jos al socului. Cheia de aliniere a soclului ar trebui să se potrivească în canelura CPU.
- 5. Închideπi placa de încãrcare (A), apoi împingeπi pârghia de încãrcare (B) pânã când aceasta se închide cu ajutorul butonului de reπinere.

### **3. Memoria sistemului**

Aveți posibilitatea să instalați DIMM-uri de memorie unbuffered non-ECC DDR 2 de 256 MB, 512 MB, 1 GB şi 2 GB în soclurile DIMM.

- Puteti instala memorii cu diverse dimensiuni în Canalul A și Canalul B. Sistemul identifică dimenisunea totală a canalului care are cea mai mică dimensiune pentru configurarea canalului dublu. Orice memorie excedentară a canalului care are cea mai mare dimensiune este apoi identificată pentru funcționarea cu canal simplu.
- Instalaţi întotdeauna modulele de memorie DIMM cu acelaşi timp de întârziere CAS. Pentru compatibilitate optimă, vă recomandăm să achizitionați modulele de memorie de la acelaşi distribuitor.
- Dacă instalaţi patru module de memorie de 1 sau 2GB, este posibil ca sistemul să recunoască numai mai puțin de 3GB, deoarece spațiul de adresă este rezervat pentru alte funcţii critice. Această limitare se manifestă pe sistemul de operare Windows® XP pe 32 de biţi, care nu suportă Physical Address Extension (PAE, Extensie de adresă fizică).
- Se recomandă instalarea a maxim 3GB din totalul memoriei sistemului, atunci când se utilizează sistemul de operare windows XP pe 32-biţi.
- Această placă de bază nu suportă module de memorie formate din cipuri de 128Mb sau module de memorie double sided x16.

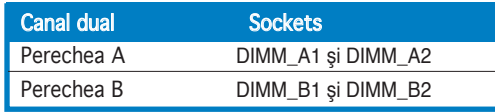

## 4. Informaţii despre BIOS

Memoria Flash ROM de pe placa de bază contine BIOS-ul. Puteti actualiza informația sau parametrii din BIOS folosind funcția de instalare BIOS<br>(BIOS Setup), Ecranele BIOS includ taste de navigatie și scurt ajutor on-line pentru a vă ghida. Dacă întâlniți probleme de sistem, sau dacă sistemul devine instabil după ce aţi schimbat setările, încărcaţi valorile de configurare predefinite (Setup Defaults). Consultaţi Capitolul 2 din ghidul de utilizare pentru informatii detaliate despre BIOS. Vizitati situl ASUS (www.asus.com) pentru actualizări.

#### Pentru a intra în meniul de instalare (Setup) la pornire:

Apăsaţi pe tasta<Delete>în timpul procedurii de Power-On SelfTest (POST). Dacă nu apăsați pe <Delete>, POST continuă cu rutinele de testare.

#### Pentru a intra în meniul de instalare (Setup) după POST:

- • Restartaţi sistemul apăsând pe <Ctrl> + <Alt> + <Delete>, apoi apăsaţi pe <Delete> în timpul rulării POST, sau
- Apăsați pe butonul de reinițializare de pe carcasă, apoi apăsați pe <Delete> în timpul rulării POST, sau
- Închideți sistemul și apoi deschideți-l, după care apăsați pe <Delete> în timpul rulării POST

#### Pentru a actualiza BIOS cu AFUDOS:

Porniți sistemul de pe o dischetă care conține ultima variantă de fișier BIOS. La aparitia prompterului de DOS, tastati **afudos /i<filename>** și apăsați pe tasta Enter. Reporniți sistemul atunci când actualizarea este completă.

#### Pentru a actualiza BIOS cu ASUS EZ Flash 2:

Porniţi sistemul şi apăsaţi <Alt> + <F2> în timpul POST pentru a lansa EZ Flash 2. Introduceţi o dischetă ce conţine ultima variantă de fişier BIOS. EZ Flash 2 execută procesul de actualizare al BIOS-ului şi reporneşte automat sistemul când procesul s-a încheiat.

#### Pentru a recupera BIOS-ul cu ajutorul CrashFree BIOS 3:

Porniţi sistemul. Dacă BIOS-ul este corupt, utilitarul de autorecuperare CrashFree BIOS 3 verifică existenţa unei dischete, a unui CD sau a unei unități flash pentru USB pentru a restaura BIOS-ul. Introduceți CD-ul de suport al plăcii de bază, o dischetă sau o unitate flash pentru USB care să conţină fişierul BIOS original sau pe cel mai recent. Reporniţi sistemul după ce BIOS-ul a fost recuperat.

## 5. Informaţii în legătură cu CD-ul cu suport software

Această placă de bază suporta sistemele de operare (OS) Windows® 2000/XP/64-bit XP. Instalaţi întotdeauna ultima versiune de OS şi actualizările corespunzătoare pentru a putea optimiza caracteristicile componentelor hardware.

CD-ul de suport care a fost livrat împreună cu placa de bază conþine programe utile şi mai multe drivere utilitare care sporesc caracteristicile plăcii de bază. Pentru a începe utilizarea CD-ului de suport, pur şi simplu introduceþi CD-ul în unitatea CD-ROM. CD-ul afişează automat un ecran de întâmpinare şi meniurile de instalare dacă funcþia Pornire automată (Autorun) este activată pe calculatorul dvs. Dacă ecranul de întâmpinare nu a apărut automat, localizaţi şi deschideþi prin dublu clic fişierul ASSETUP.EXE din directorul BIN de pe CD-ul de suport pentru a afişa meniurile.

### 1. Izgled matične ploče

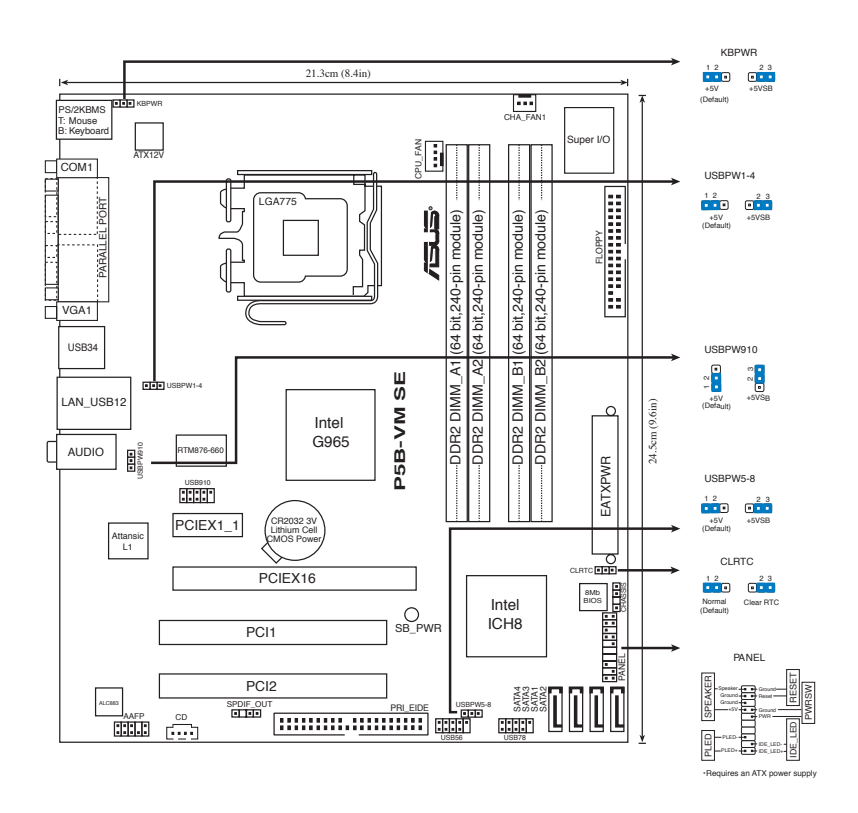

### 2. Instalacija procesora

Pratite sledeća uputstva za instalaciju Intel® LGA 775 Pentium® 4 procesora.

1. Pritisnite polugu palcem (A), potom je pomerite na levo (B) dok je ne oslobodite.

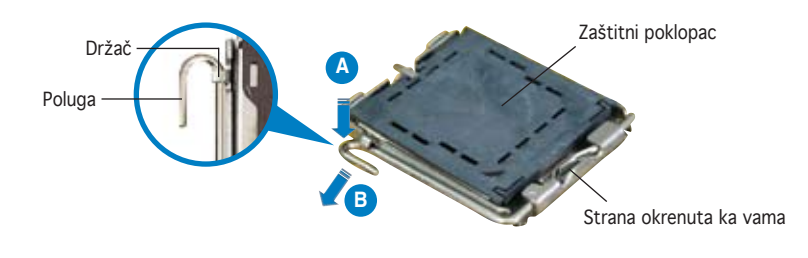

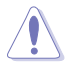

- Da bi ste zaštitili konektore na podnožju nemojte uklanjati poklopac osim ako ne postavljate procesor.
- Zadržite poklopac u slučaju da želite da vratite proizvod.
- Garancija npokriva oštećena na konektorima podnožja procesora.
- 2. Podignite ručicu u pravcu strelice do ugla od 135 stepeni.
- Podignite ploču za postavljanje palcem do ugla od 100 stepeni (A) i potom istisnite zaštitni poklopac sa nje (B).
- 4. Postavite procesor iznad podnožja, obratite pažnju da je zlatna oznaka na procesoru okrenuta donjem levom uglu podnožja. Kontrolni zarez na procesoru treba da se poklopi sa ispupčenjem na podnožju.
- 5. Zatvorite ploču za postavljanje (A), i potom pritisnite polugu (B) dok se ne zakači za držač.

### **3. Sistemska memorija**

Možete da instalirate 256 MB, 512 MB, 1 GB i 2 GB nebaferovane, ne-ECC DDR 2 DIMM memorije u DIMM slotove.

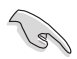

- Možete da instalirate memoriju različite veličine u Kanale A i B. Sistem mapira ukupnu veličinu manjeg kanala za konfiguraciju sa duplim kanalima. Bilo kakva preostala memorija sa višeg kanala se tada mapira za rad sa samo jednim kanalom.
- Uvek koristite memorije sa jednakim CAS vrednostima, za maksimalnu kompatibilnost, preporučujemo da meorijski moduli budu od istog proizvođača.
- Ukoliko instalirate četiri memorijska modula od 1 ili 2 GB, sistem će možda prepoznati manje od 3 GB jer je prostor adrese rezervisan za druge kritične funkcije. Ovo ograničenje javlja se na operativnom sistemu Windows® XP 32-bita, koji ne podržava Fizičko proširenje adrese (Physical Address Extension (PAE)).
- Preporučujemo da instalirate manje od 3GB ukupne sistemske memorije (RAM) kada koristite operativni sistem Windows XP sa 32-bita.
- Ova matična ploča nepodržava memorijske module sa 128Mb čipovima, niti dvostrane 16x module.

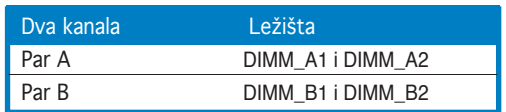

### 4. BIOS

Flash ROM na matičnoj ploči sadrži BIOS. Parametre BIOS-a možete promeniti pomoću uslužnog programa. Ekrani BIOS-a podržavaju navigaciju putem tastature i kratka objašnjenja svakog od parametara. Ukoliko vaš sistem ima probleme, ili je posta nestabilan posle promena parametara, odaberite opciju "Load Setup Defaults". Četvrto poglavlje uputstva sadrži detaljne informacije o podešavanju BIOS-a. Posetite ASUS sajt (yu.asus.com) i potražite najnoviju verziju BIOS-a.

#### Pokretanje podešavanja BIOS-a

Pritisnite <Delete> taster tokom Power-On Self Test (POST) ekrana. Ukoliko ne pritisnete <Delete> taster, POST nastavlja sa normalnim podizanjem sistema.

#### Ulazak u BIOS posle POST ekrana:

- Resetujte sistem držeći <Ctrl> + <Alt> + <Delete>, a potom uđite u BIOS toko POST ekrana pritiskajući <Delete>, ili
- Resetujte sistem pritiskom na Reset taster na kućištu, a potom uđite u BIOS toko POST ekrana pritiskajući <Delete>, ili
- Ugasite pa potom upalite sistem, a potom uđite u BIOS toko POST ekrana pritiskajući <Delete>, ili

#### Snimanje nove verzije BIOS-a uz pomoć AFUDOS:

Pustite sistem da se podigne sa diskete na koju ste kopirali najnoviju verziju BIOS-a. U DOS komandnoj liniji kucajte **afudos /i<filename.rom>** i pritisnite Enter. Resetujte sistem posle izvršenja programa.

#### Snimanje nove verzije BIOS-a uz pomoć ASUS EZ Flash 2:

Startujte sistem i tokom POST ekrana pritisnite <Al t> + <F2> za pokretanje Ez Flash 2 programa. Ubacite disketu sa najnovijom verzijom BIOS-a. EZ Flash 2 ce obaviti snimanje nove verzije i automatski resetovati sistem.

#### Oporavak BIOS-a uz pomoć CrashFree BIOS 3:

Podignite sistem. Ako postoji problem sa BIOS-om CrashFree, program za automatsko vraćanje BIOS-a 3 pokušaće da pritsupi flopi disku, CD-u sa podrškom ili USB fleš disku kako bi vratio BIOS sistem. Ubacite CD za podršku matičnoj ploči, flopi disk ili USB fleš disk koji sadrži originalni ili najnoviji BIOS fajl. Restartujte system nakon što vratite BIOS.

### 5. Prateći CD

Ova matična ploča podržava Windows® 2000/XP/64-bit XP operativne sisteme (OS). Uvek instalirajte najnoviju verziju operativnog sistema i sve patcheve da bi ste maksimalno iskoristili potencijale vašeg sistema.

Prateći CD koji dobijate uz matičnu ploču sadrži uslužne programe i drajvere koji će pomoći da iskoristite sve mogućnosti ove matične ploče. Potrebno je da samo ubacite CD, uvodni ekran će se sam startovati i ponuditi vam opcije za instalaciju, ukoliko je Autorun opcija uključena na vašem računaru. Ukoliko nije potrebno je da pokrenete ASSETUP.EXE iz BIN direktorijuma na CD-u.

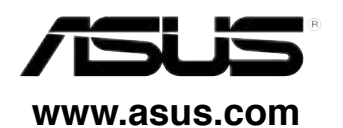